## **Monitor Dell P2721Q**

## Ghidul utilizatorului

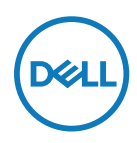

**Model monitor: P2721Q Model omologat: P2721Qf**

- **NOTĂ: O NOTĂ indică informaţii importante, care vă ajută să utilizaţi mai bine computerul.**
- **PRECAUȚIE: O PRECAUȚIE indică posibilitatea deteriorării echipamentului sau pierderii de date în cazul nerespectării instrucţiunilor.**
- **AVERTISMENT: UN AVERTISMENT indică posibilitatea producerii unor daune materiale, a unor vătămări corporale sau a unui deces.**

**Copyright © 2020 Dell Inc. sau filialele sale. Toate drepturile rezervate.** Dell, EMC și altele sunt mărci comerciale ale Dell Inc. sau ale filialelor sale. Alte mărci comerciale pot aparține deținătorilor respectivi.

2020 - 12

Rev. A01

# <span id="page-2-0"></span>**Cuprins**

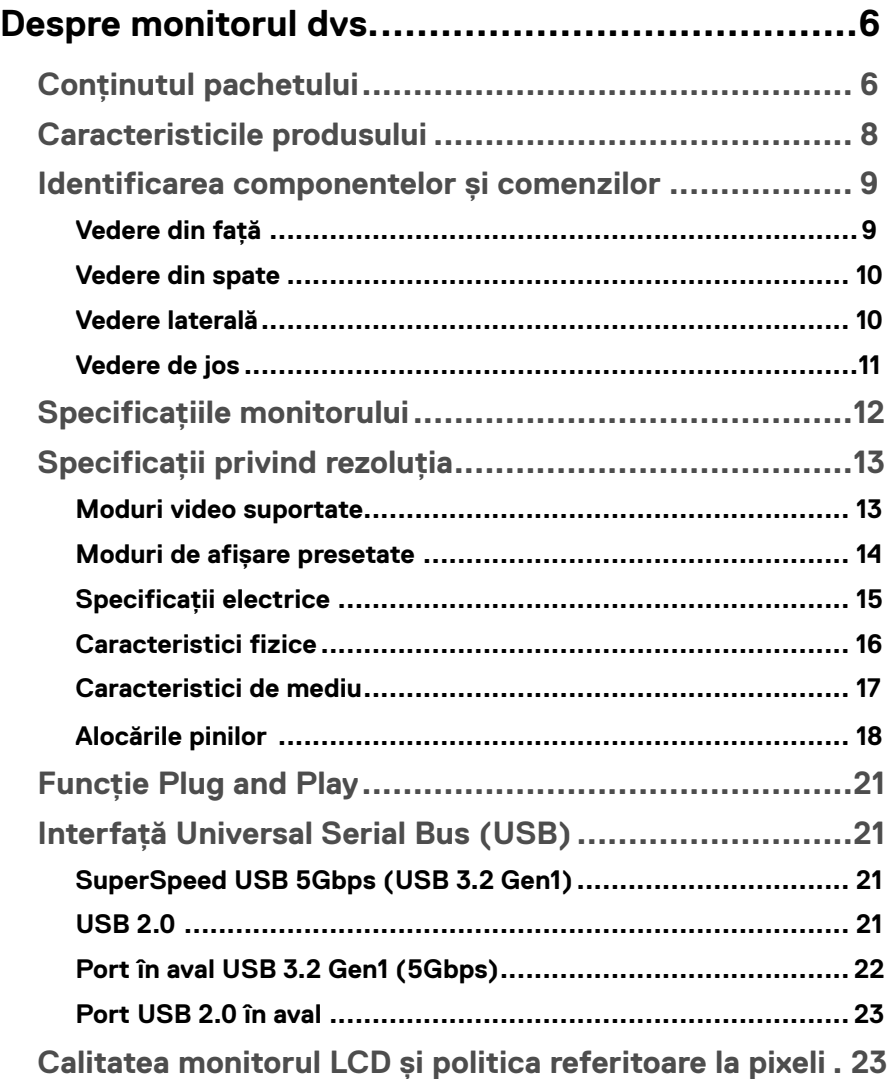

(dell

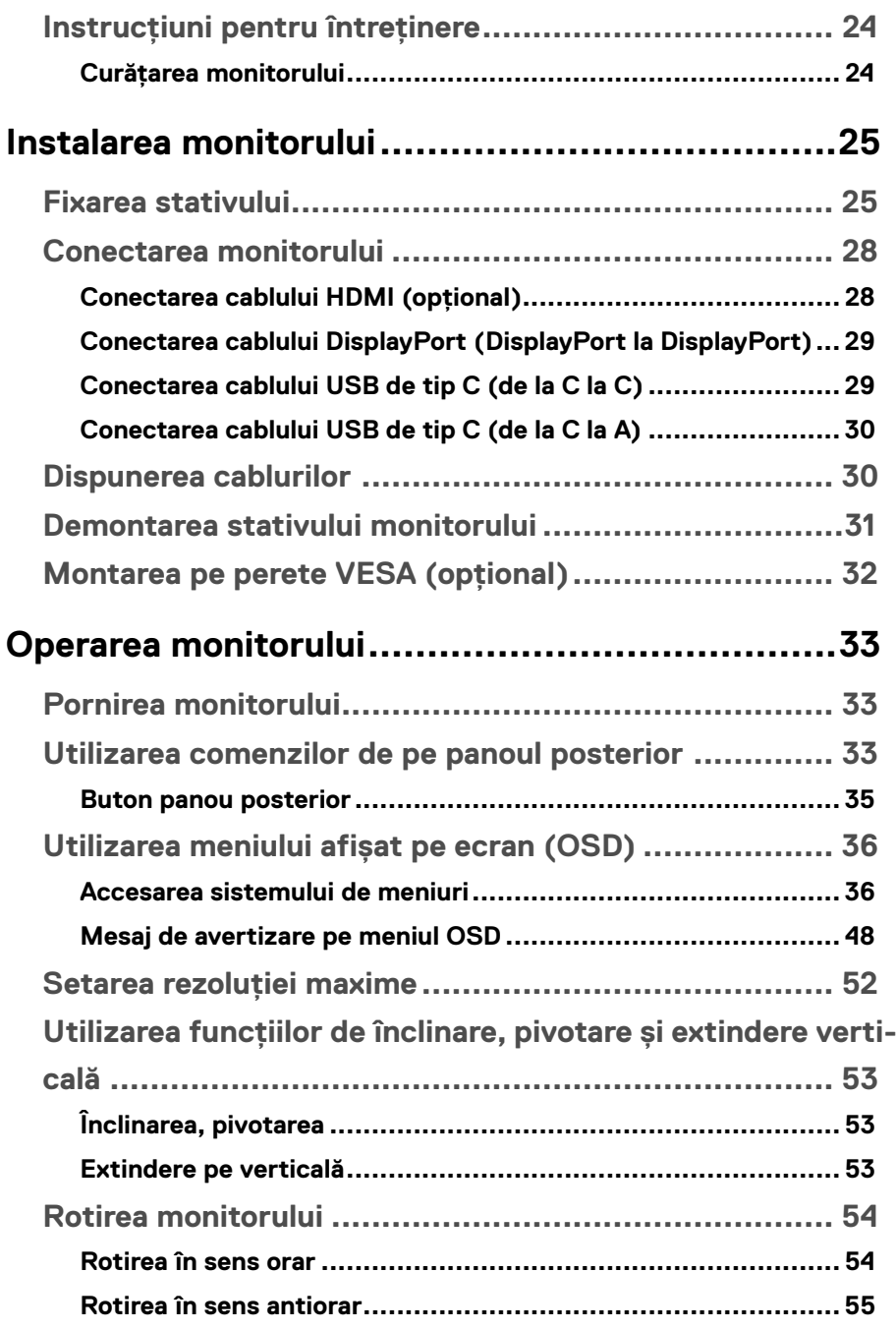

**DELL** 

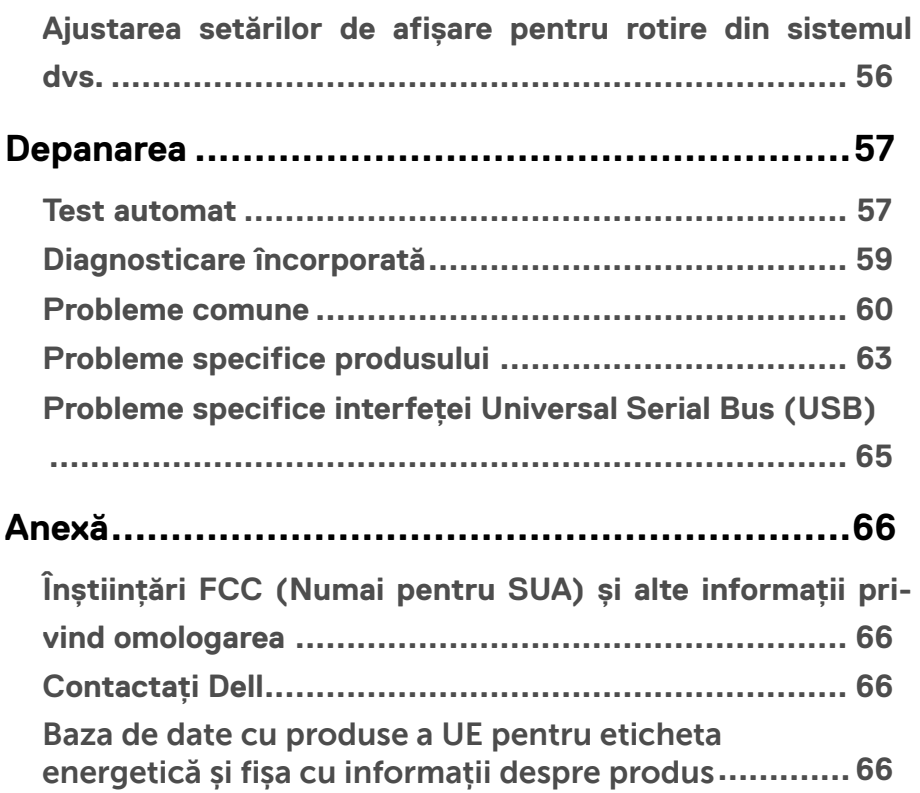

(dell

## <span id="page-5-0"></span>**Despre monitorul dvs.**

## **Conţinutul pachetului**

Monitorul dvs. este expediat împreună cu componentele prezentate în tabelul de mai jos. Dacă oricare dintre componente lipsește, contactați asistența tehnică Dell. Pentru informații suplimentare, consultați secțiunea **[Contactaţi Dell](#page-65-0)**.

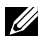

 **NOTĂ: Este posibil ca anumite articole să fie opţionale şi să nu fie expediate împreună cu monitorul. Este posibil ca anumite caracteristici să nu fie disponibile în unele ţări.**

 **NOTĂ: Dacă atașați un stativ pe care l-ați achiziționat din orice altă sursă, urmați instrucțiunile de configurare care au fost incluse cu stativul.** 

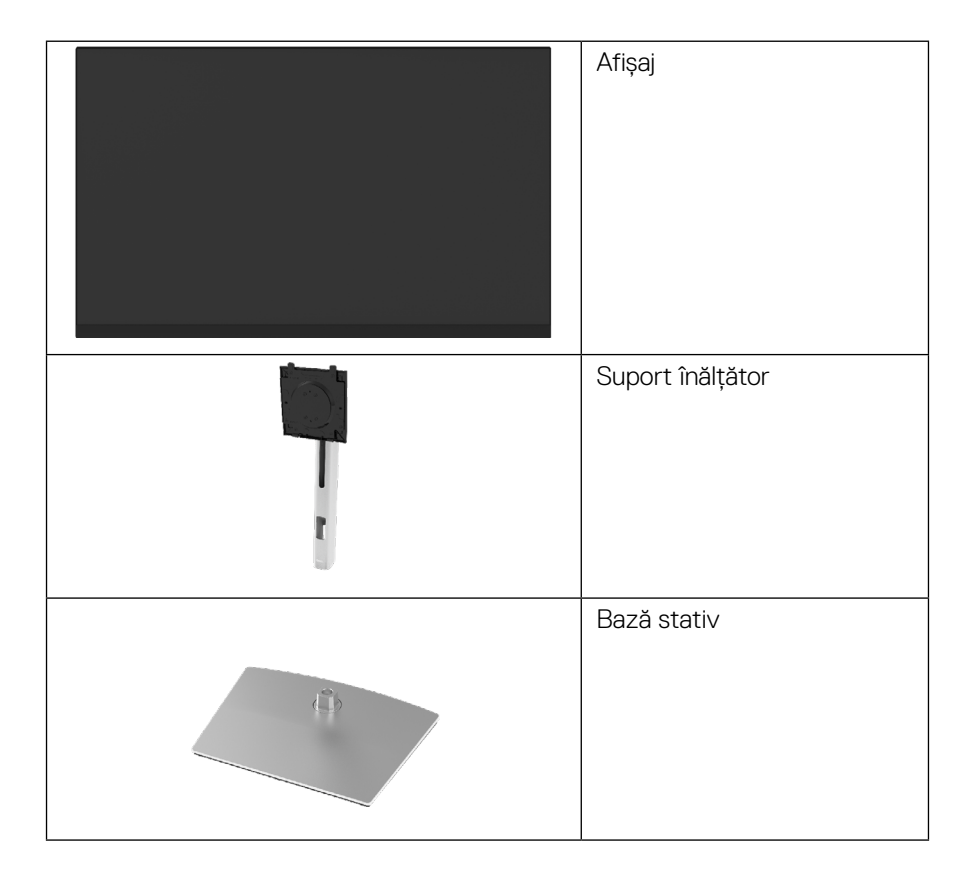

**D**&LI

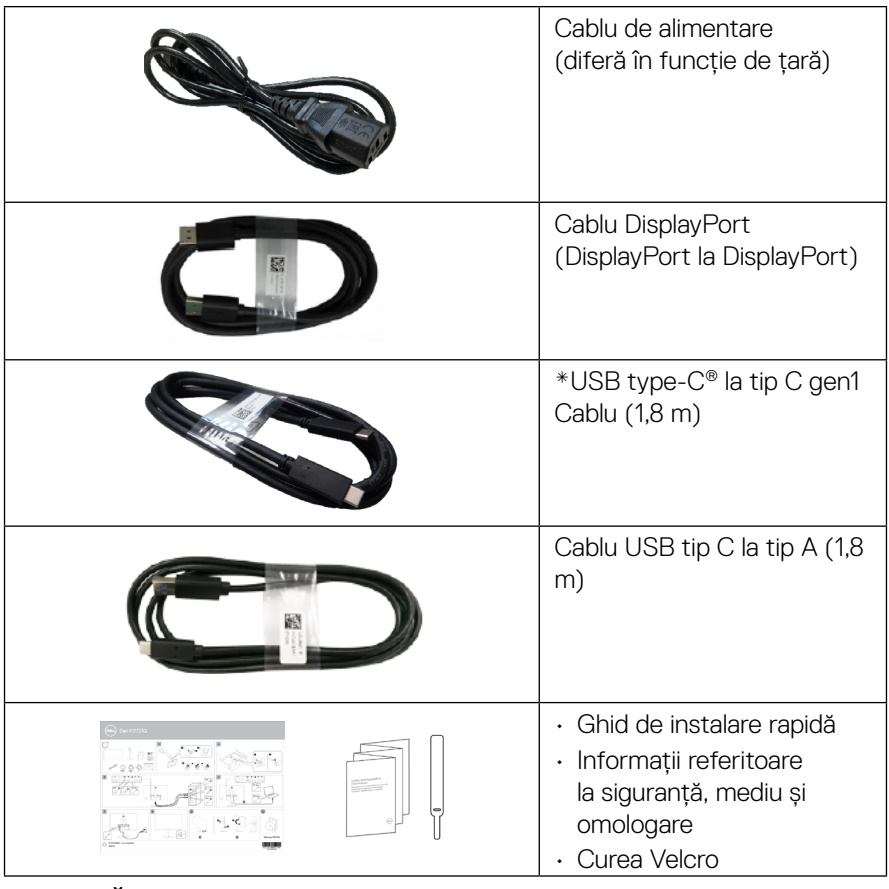

**NOTĂ: \*USB Type-C® şi USB-C® sunt mărci comerciale înregistrate ale USB Implementers Forum.**

(dell

## <span id="page-7-0"></span>**Caracteristicile produsului**

Monitorul **Dell P2721Q** are o matrice activă, tranzistor cu peliculă subțire (Thin-Film Transistor - TFT), afișaj cu cristale lichide (Liquid Crystal Display - LCD) și retroiluminare cu LED-uri. Printre caracteristicile monitorului se numără:

- 68,47 cm (27,0 in.) zonă vizibilă (măsurată pe diagonală). Rezoluție de 3840 x 2160 (16:9), plus suport pentru afișare pe întregul ecran în cazul rezoluțiilor inferioare.
- Unghi de vizibilitate larg pentru a permite vizualizarea stând jos sau în picioare.
- Scară de culori de 99% din sRGB.
- Conectivitate digitală cu Tip C, DisplayPort și HDMI.
- Capacitate de reglare prin înclinare, pivotare și rotire.
- Stativ amovibil și orificii de montare de 100 mm, compatibile Video Electronics Standards Association (VESA™) pentru soluții de montare flexibile.
- Echipat cu un port de tip C în amonte și patru porturi USB în aval.
- Funcție Plug and Play dacă este acceptată de sistemul dvs.
- Ajustări prin meniu pe ecran (OSD) pentru configurare ușoară și optimizarea ecranului.
- Butoanele de alimentare și OSD se blochează.
- Fantă pentru cablu de securizare.
- Sistem de blocare a stativului.
- $\cdot$  < 0.5 W în mod Standby.
- Optimizați confortul vizual cu un ecran lipsit de scintilații.
- Un singur USB de tip C pentru alimentarea cu energie electrică (PD 65 W) a notebook-ului compatibil în timpul primirii semnalului video.

 **AVERTISMENT: Efectele potenţiale pe termen lung ale emisiei de lumină albastră a monitorului pot cauza vătămări ochilor, inclusiv oboseala**  sau efortul ochilor cauzat de continutul digital etc. Caracteristica **ComfortView este concepută să reducă nivelul de lumină albastră emisă de monitor pentru a optimiza confortul vizual.**

**D**ELL

## <span id="page-8-0"></span>**Identificarea componentelor şi comenzilor**

#### **Vedere din faţă**

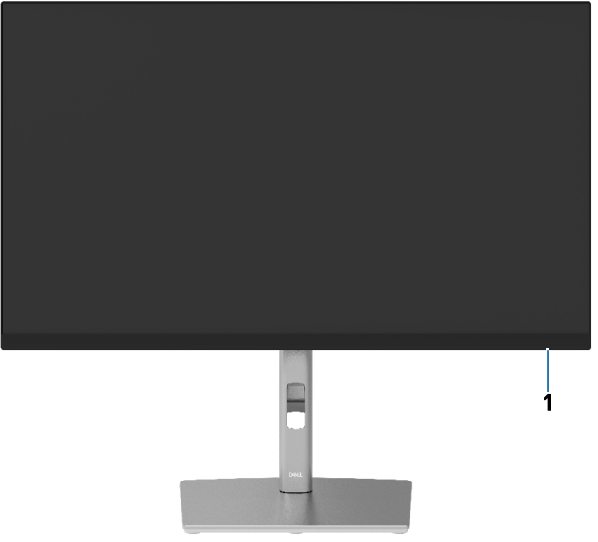

#### **Vedere din spate**

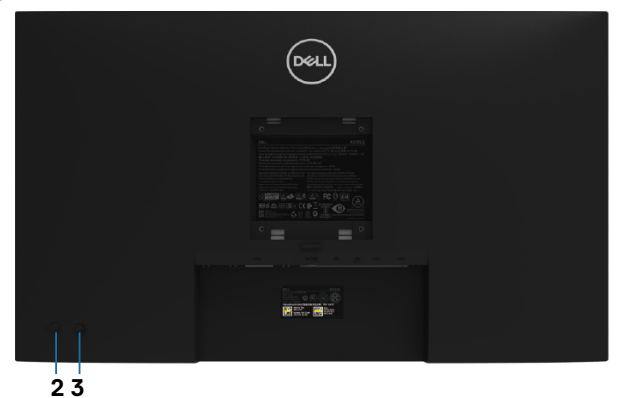

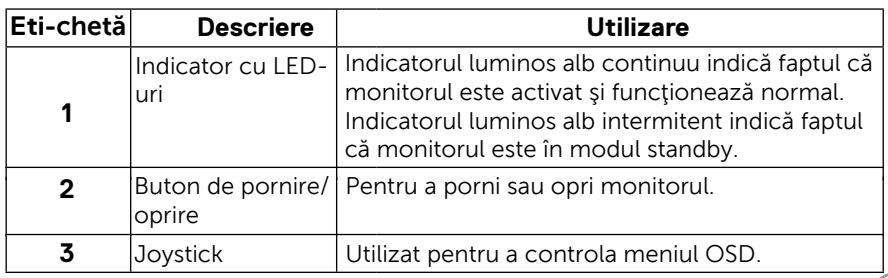

 **[Despre monitorul dvs.](#page-2-0)** │ **[9](#page-2-0)**

(dell

#### <span id="page-9-0"></span>**Vedere din spate**

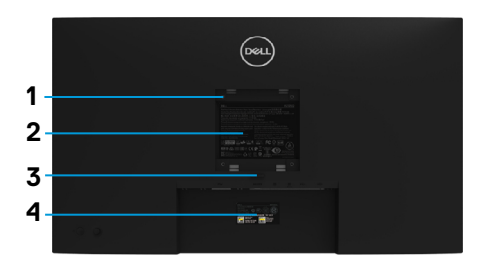

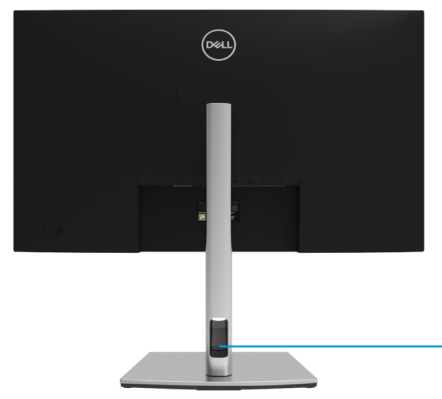

#### **Vedere din spate cu stativul monitorului**

**5**

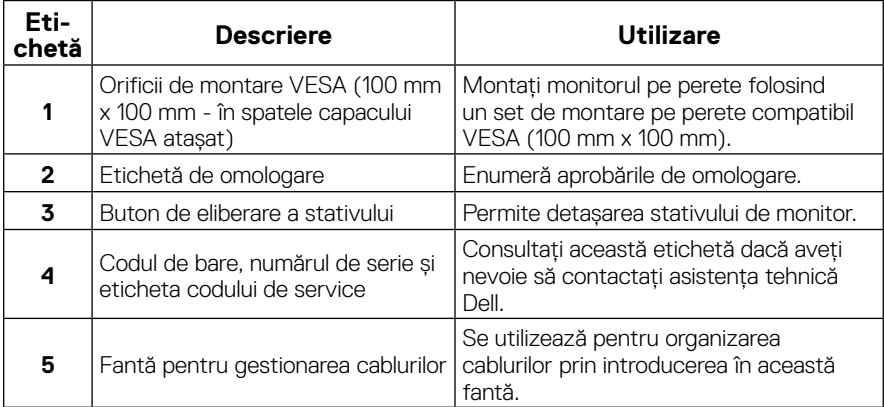

#### **Vedere laterală**

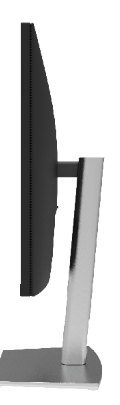

DELL

<span id="page-10-0"></span>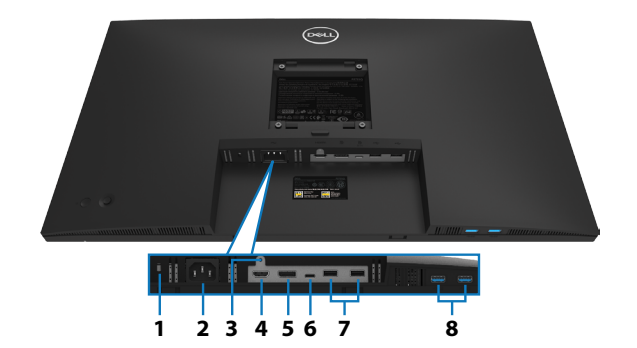

**Vedere de jos fără stativul monitorului**

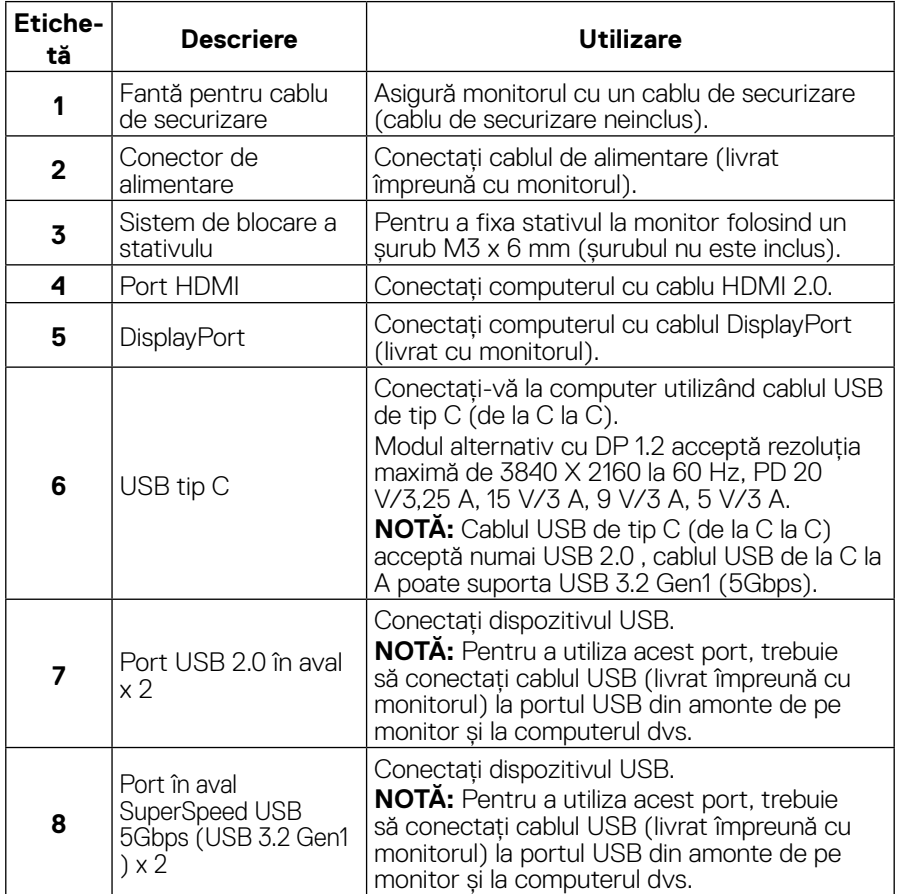

(<sub>DELL</sub>

## <span id="page-11-0"></span>**Specificațiile monitorului**

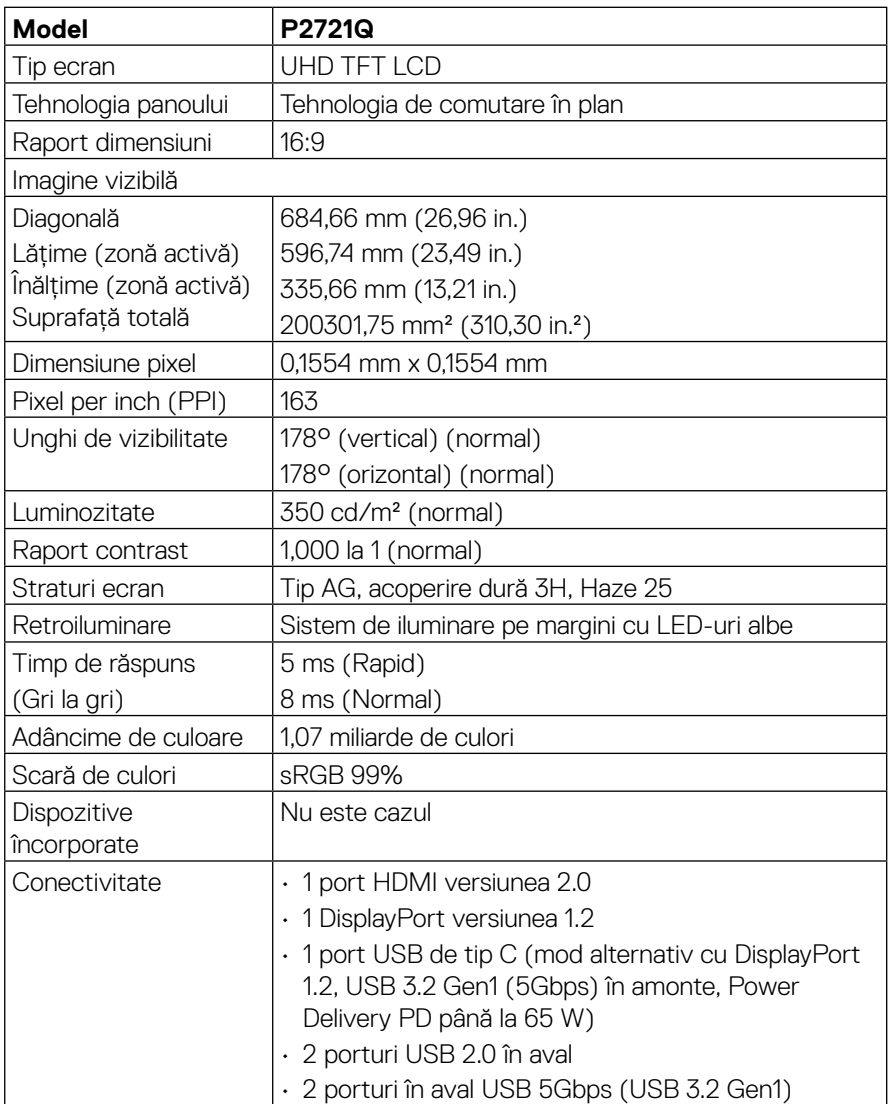

(dell

<span id="page-12-0"></span>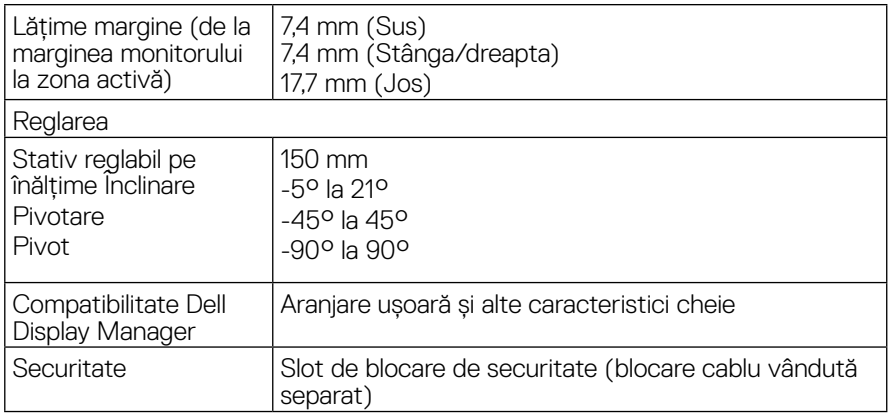

## **Specificaţii privind rezoluţia**

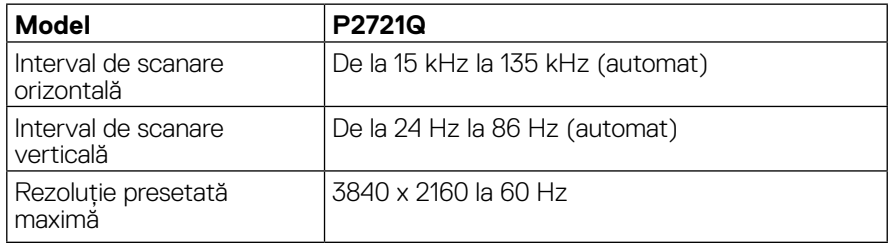

### **Moduri video suportate**

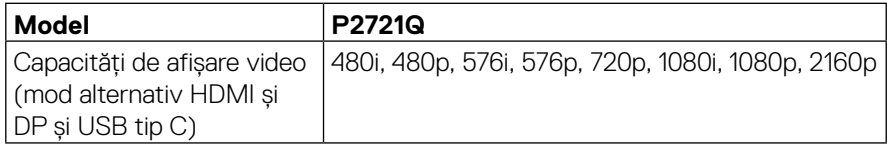

 $\overline{O}$ 

### <span id="page-13-0"></span>**Moduri de afişare presetate**

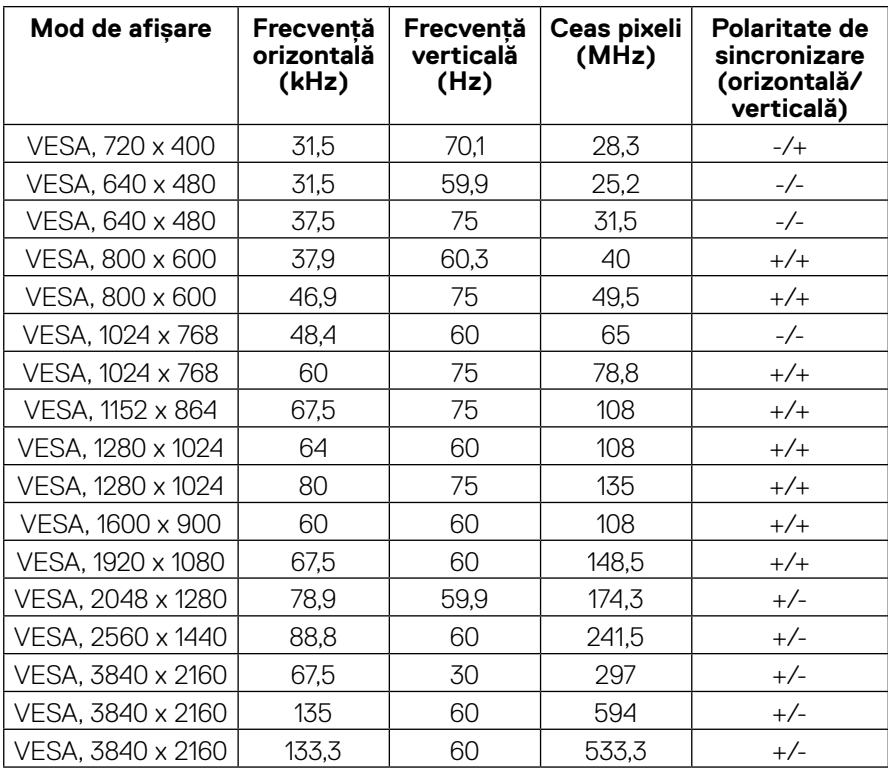

(dell

#### <span id="page-14-0"></span>**Specificaţii electrice**

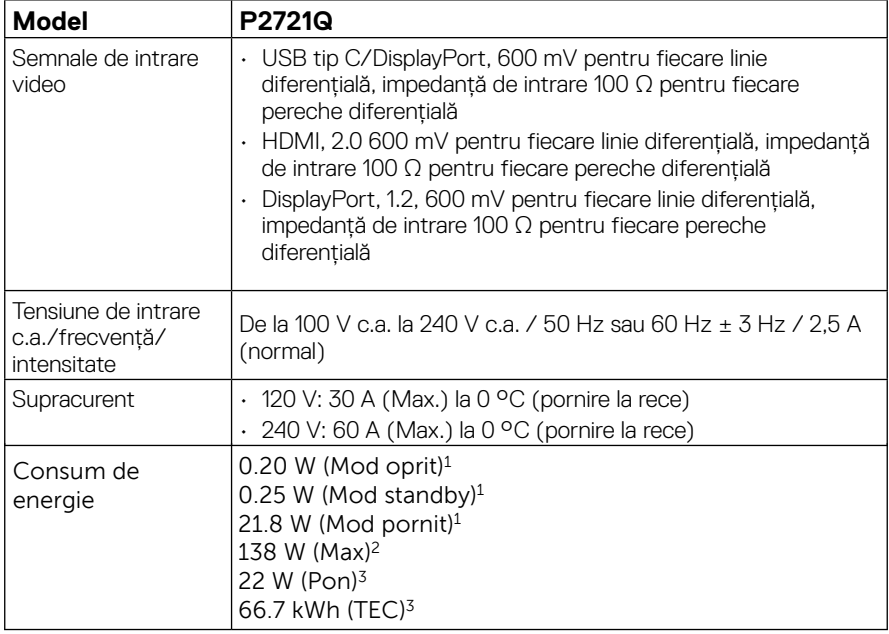

1 Astfel cum sunt definite în UE 2019/2021 și UE 2019/2013.

2 Setarea maximă de luminozitate și contrast.

 $^{\rm 3}$  Pon: Consum de energine în modul On (Activat) definit în versiunea Energy Star 8.0.

TEC: Consum total de energie îm kWh definit în versiunea Energy Star 8.0.

Acest document este doar cu titlu informativ și reflectă performanțele din laborator. Este posibil ca produsul dvs. să se comporte diferit, în funcție de software, componentele și perifericele pe care le-ați comandat, iar acest lucru nu va implica obligația actualizării acestor informații. În consecință, clientul nu trebuie să se bazeze pe aceste informații în vederea luării unor decizii privind toleranțe electrice sau de alt fel. Nu se oferă nicio garanție expresă sau implicită cu privire la exactitatea sau integralitatea acestor informații.

 **NOTĂ: Acest monitor este omologat ENERGY STAR.** 

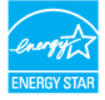

**Acest produs se califică pentru ENERGY STAR în setările implicite din fabrică,**  care pot fi restaurate prin funcția "Resetare din fabrică" din meniul OSD. **Modificarea setărilor implicite din fabrică sau activarea altor funcţii poate creşte consumul de energie care ar putea depăşi limita specificată de ENERGY STAR.**

<span id="page-15-0"></span>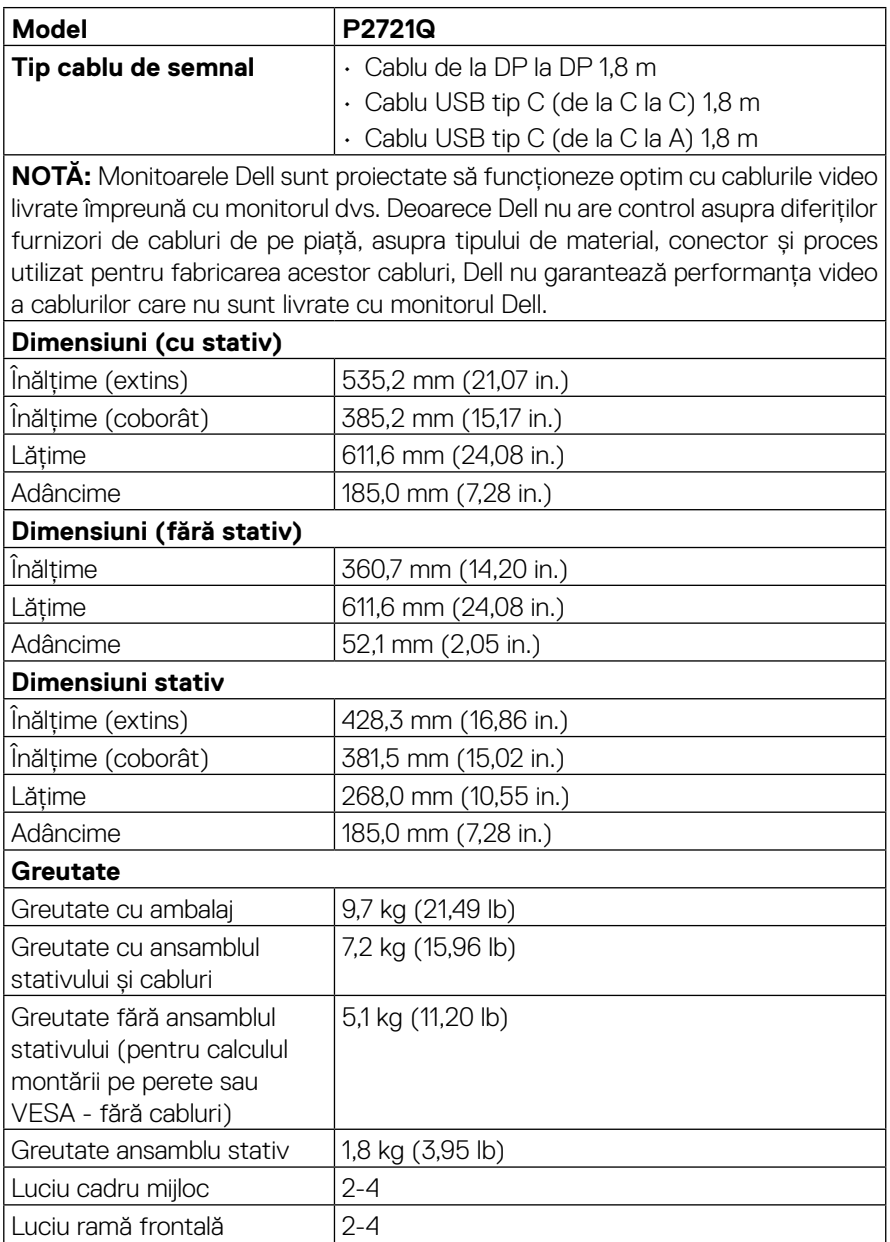

(dell

### <span id="page-16-0"></span>**Caracteristici de mediu**

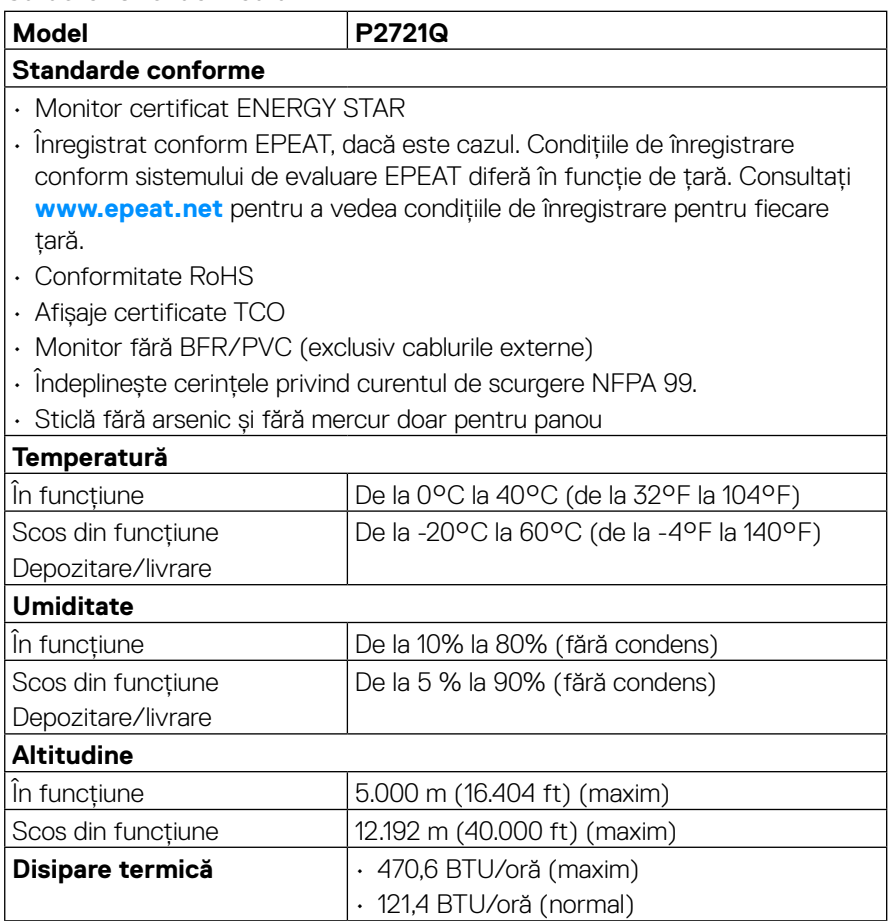

#### <span id="page-17-0"></span>**Alocările pinilor**

#### **Conector DisplayPort**

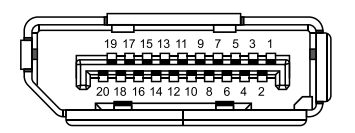

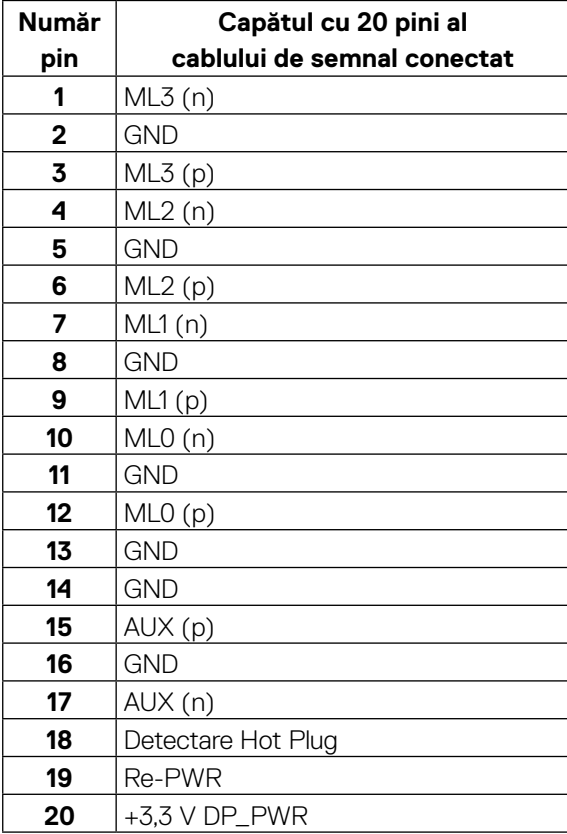

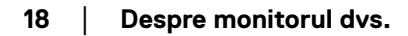

DELL

#### **Conector HDMI**

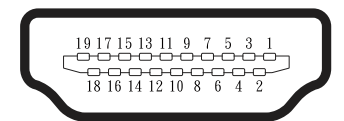

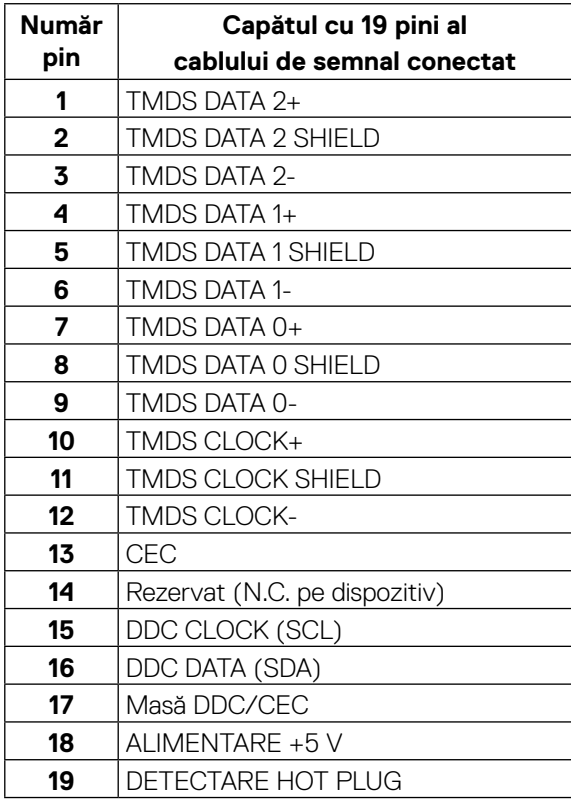

(<sub>DELL</sub>

### **Port USB tip C**

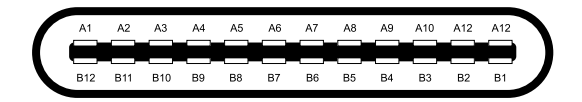

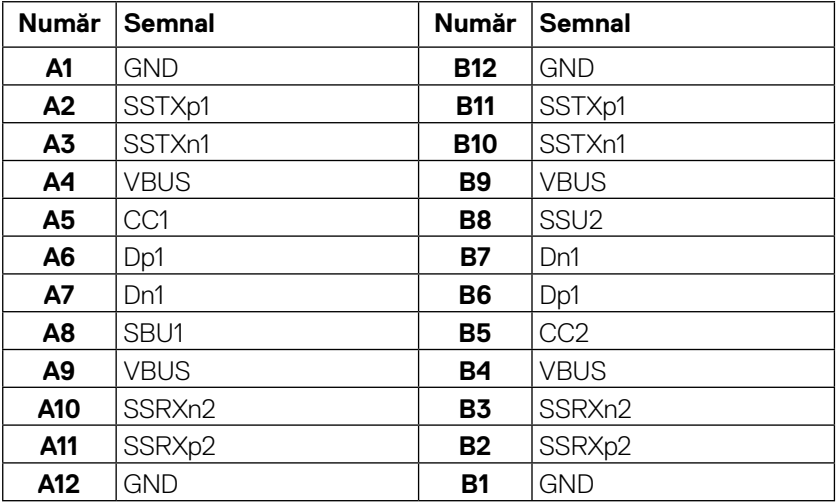

## <span id="page-20-0"></span>**Funcţie Plug and Play**

Puteți instala monitorul în orice sistem compatibil Plug and Play. Monitorul furnizează automat computerului Datele extinse de identificare a afișajului (EDID) prin protocoale pentru Canal de date de afișare (DDC), pentru a permite sistemului să se configureze și să optimizeze setările monitorului. Majoritatea instalărilor de monitoare sunt automate; dacă doriți, puteți selecta setări diferite. Pentru mai multe informații referitoare la modificarea setărilor monitorului, consultați **[Operarea monitorului](#page-32-0)**.

## **Interfaţă Universal Serial Bus (USB)**

Această secțiune vă oferă informații despre porturile USB disponibile pe monitor.

#### **NOTĂ: Acest monitor este compatibil cu SuperSpeed USB 5Gbps (USB 3.2 Gen1) şi USB 2.0 de mare viteză.**

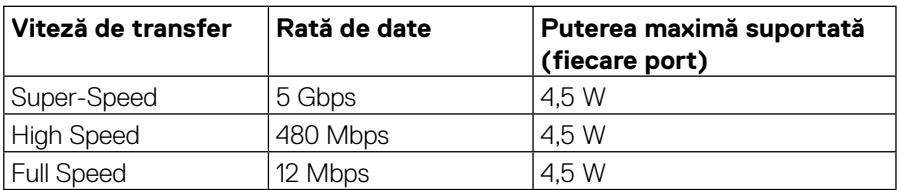

#### **SuperSpeed USB 5Gbps (USB 3.2 Gen1)**

#### **USB 2.0**

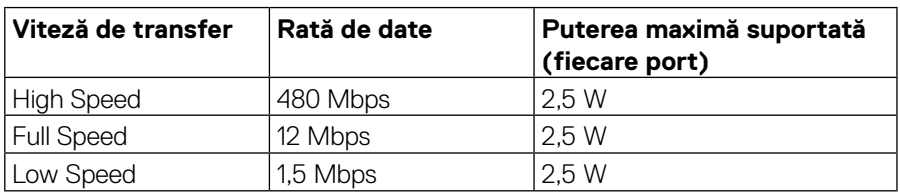

**DEL** 

## <span id="page-21-0"></span>**Port în aval USB 3.2 Gen1 (5Gbps)**

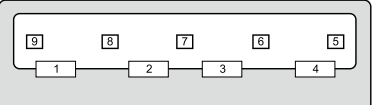

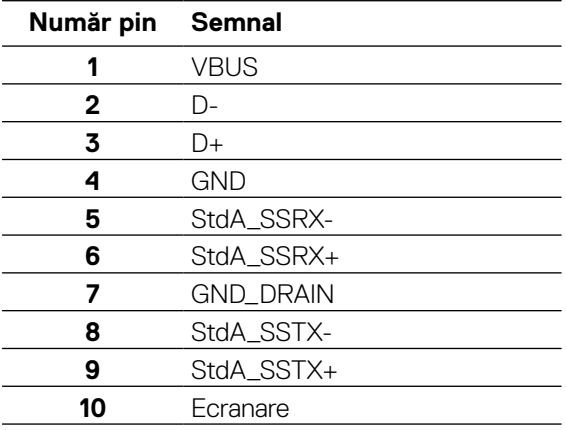

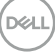

#### <span id="page-22-0"></span>**Port USB 2.0 în aval**

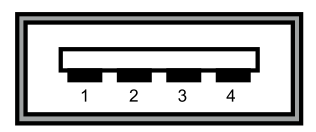

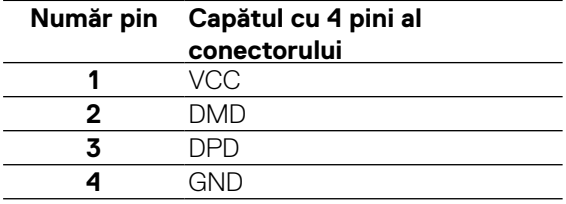

 **12 NOTĂ: Functionalitatea USB 3.2 Gen1 (5Gbps) necesită un computer capabil USB 3.2 Gen1 (5Gbps).** 

 **NOTĂ: Porturile USB ale monitorului funcţionează numai când monitorul este pornit sau în modul de economisire a energiei. În modul de economisire a energiei, dacă cablul USB (de la tip C la tip C) este conectat, porturile**  USB pot functiona normal. În caz contrar, urmati setarea OSD a USB. **dacă setarea este "Pornit în standby", atunci USB funcționează normal, în caz contrar USB este dezactivat. Dacă opriţi monitorul şi apoi în porniţi la loc, este posibil ca perifericele ataşate să aibă nevoie de câteva secunde pentru a-şi relua funcţionarea normală.**

### **Calitatea monitorul LCD şi politica referitoare la pixeli**

În timpul procesului de fabricație a monitorului LCD, nu este un lucru neobișnuit ca unul sau mai mulți pixeli să rămână într-o stare fixă. Acest lucru este greu de detectat și nu afișează calitatea sau funcționalitatea afișajului. Pentru informații suplimentare despre Calitatea monitoarelor Dell și Politica privind pixelii, consultați **[www.dell.com/](http://www.dell.com/support/monitors) [support/monitors](http://www.dell.com/support/monitors)**.

## <span id="page-23-0"></span>**Instrucţiuni pentru întreţinere**

#### **Curăţarea monitorului**

#### $\triangle$  PRECAUTIE: Înainte să curătati monitorul, cititi și urmati Instructiunile **[referitoare la siguranţă.](#page-65-0)**

#### **AVERTISMENT: Înainte să curăţaţi monitorul, decuplaţi cablul de alimentare al monitorului din priza electrică.**

Pentru o utilizarea optimă, urmați instrucțiunile din lista de mai jos la despachetarea, curătarea și manipularea monitorului:

- Pentru a curăța ecranul antistatic, udați puțin cu apă o lavetă moale și curată. Dacă aveti posibilitatea, utilizati o lavetă specială pentru curătarea ecranelor, compatibilă cu stratul antistatic. Nu utilizați benzină, diluant, amoniac, soluții de curățare abrazive sau aer comprimat.
- Pentru curățarea monitorului, utilizați o lavetă ușor umezită cu apă caldă. Evitați să utilizați vreun fel de detergent, deoarece anumiți detergenți lasă o peliculă albă pe monitor.
- Dacă observați un praf alb în momentul despachetării monitorului, ștergeți-l cu o lavetă.
- Manipulați monitorul cu grijă, deoarece pe un monitor de culoare închisă zgârieturile vor fi mai evidente decât pe unul de culoare deschisă.
- Pentru a contribui la menținerea calității optime a imaginii de pe monitor, utilizați un economizor de ecran cu schimbare dinamică și stingeți monitorul când nu îl utilizați.

**D**&LI

## <span id="page-24-0"></span>**Instalarea monitorului**

## **Fixarea stativului**

 **NOTĂ: Stativul nu este instalat în fabrică atunci când este livrat.**

 **MOTĂ: Următoarele instrucțiuni se aplică numai pentru atașarea suportului livrat împreună cu monitorul. Dacă atașați un stativ pe care l-ați achiziționat din orice altă sursă, urmați instrucțiunile de configurare care au fost incluse cu stativul.** 

Pentru a fixa stativul monitorului:

- **1.** Urmați instrucțiunile de pe clapetele cutiei pentru a scoate suportul de pe perna superioară care îl fixează.
- **2.** Scoateți suportul înălțător și baza suportului de pe perna ambalajului.

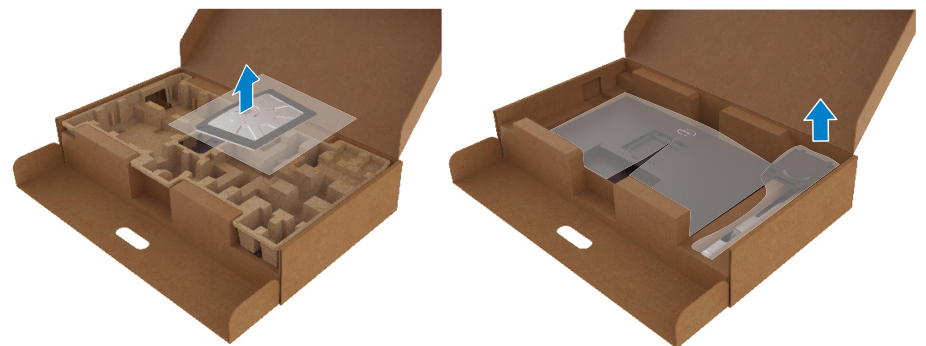

- **3.** Introduceți complet blocurile de bază ale stativului în fanta stativului.
- **4.** Ridicați mânerul șurubului și rotiți șurubul la dreapta.
- **5.** După strângerea completă a șurubului, pliați mânerul șurubului la nivel în locaș.

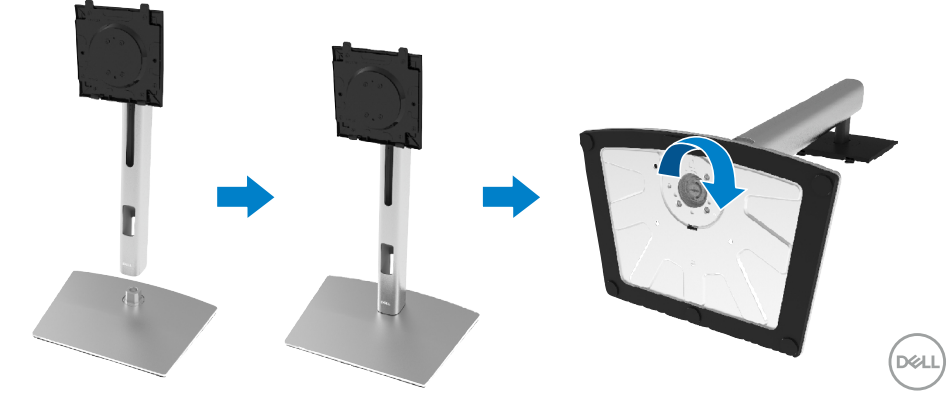

**6.** Ridicați punga din PE, așa cum se arată, pentru a expune zona VESA pentru ansamblul stativului.

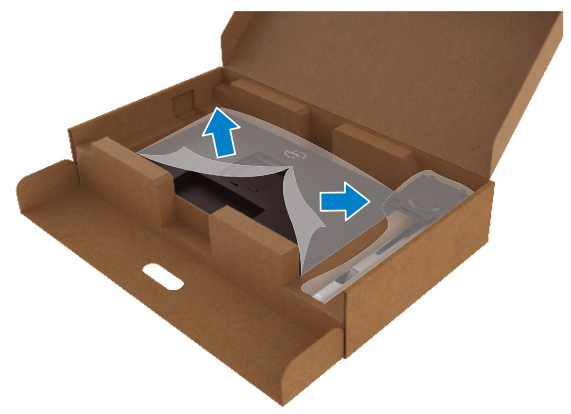

- **7.** Atașați ansamblul stativului pe monitor.
	- **a.** Aliniați cele două aripioare din partea superioară a stativului cu canelura de pe partea posterioară a monitorului.
	- **b.** Apăsați stativul până când acesta se fixează cu clic.

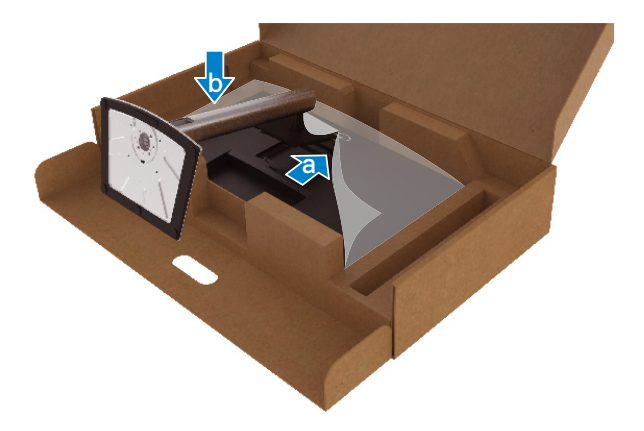

.<br>D&Ll

**8.** Așezați monitorul în poziție verticală.

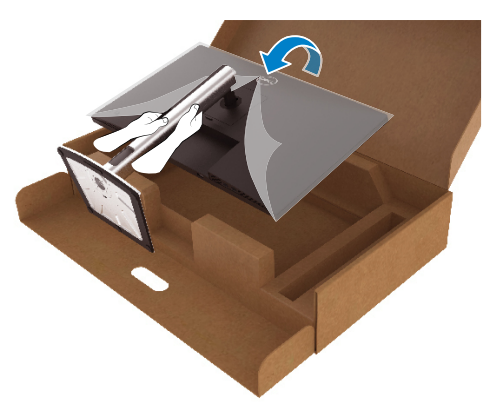

- **NOTĂ: Ridicaţi monitorul cu atenţie pentru a preveni alunecarea sau căderea acestuia.**
	- **9.** Îndepărtați punga din PE de pe monitor.

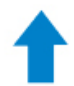

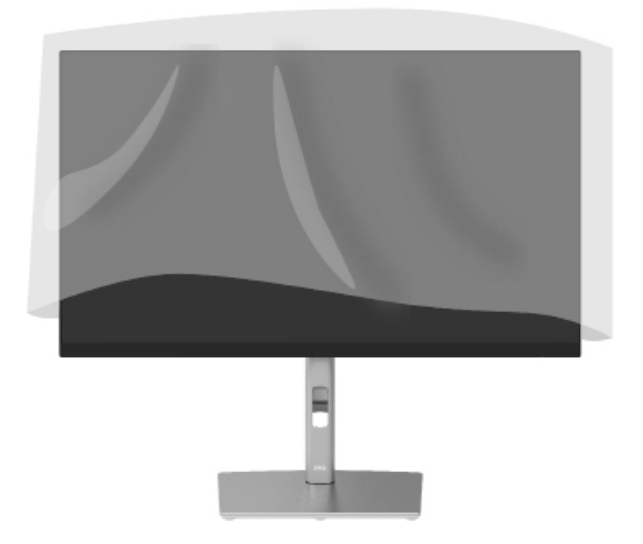

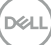

## <span id="page-27-0"></span>**Conectarea monitorului**

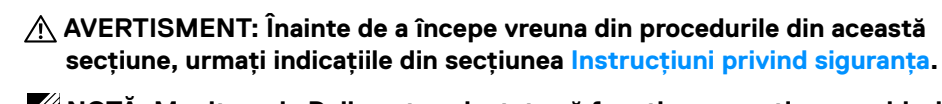

 **MOTA: Monitoarele Dell sunt proiectate să functioneze optim cu cablurile de intrare furnizate de Dell. Dell nu garantează calitatea şi performanţa video atunci când se utilizează cabluri non-Dell.**

 **NOTĂ: Direcţionaţi cablurile prin fanta de gestionare a cablurilor înainte de a le conecta.**

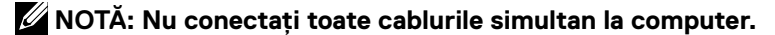

 **2 NOTĂ: Schitele sunt utilizate numai în scop ilustrativ. Dispunerea de pe computer poate varia.**

Pentru a conecta monitorul la computer:

- **1.** Închideți computerul și decuplați cablul de alimentare.
- **2.** Conectați cablul DisplayPort, HDMI sau tip C între monitor și computer.
- **3.** Porniți monitorul.
- **4.** Selectați sursa de intrare corectă din meniul OSD al monitorului și porniți computerul.

### **Conectarea cablului HDMI (opțional)**

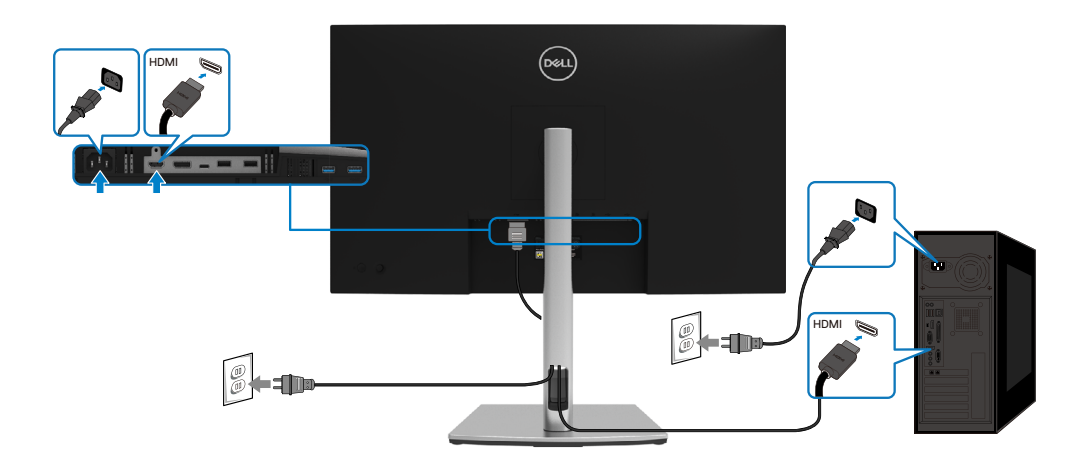

#### <span id="page-28-0"></span>**Conectarea cablului DisplayPort (DisplayPort la DisplayPort)**

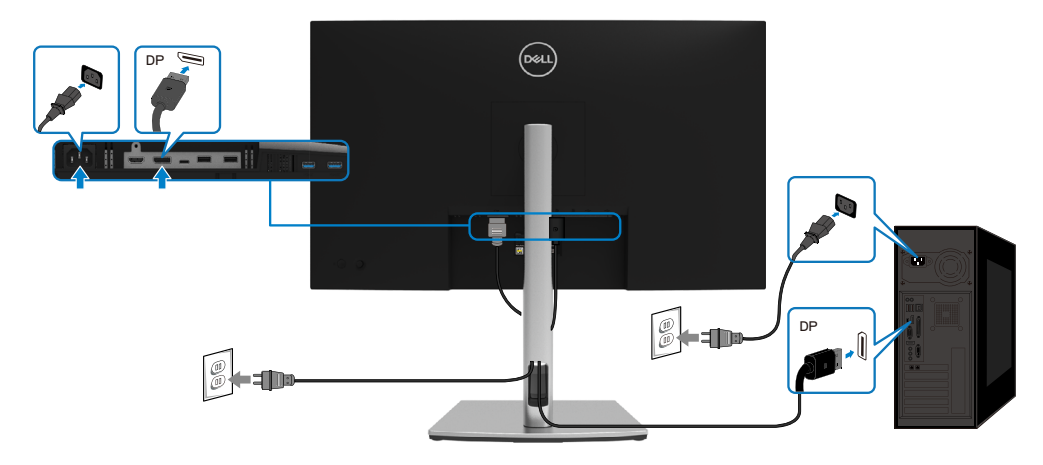

### **Conectarea cablului USB de tip C (de la C la C)**

Portul USB de tip C de pe monitorul dvs.:

- Poate fi utilizat ca USB tip C sau DisplayPort 1.2, alternativ.
- Acceptă furnizarea de energie USB (PD), cu profiluri de până la 65 W.

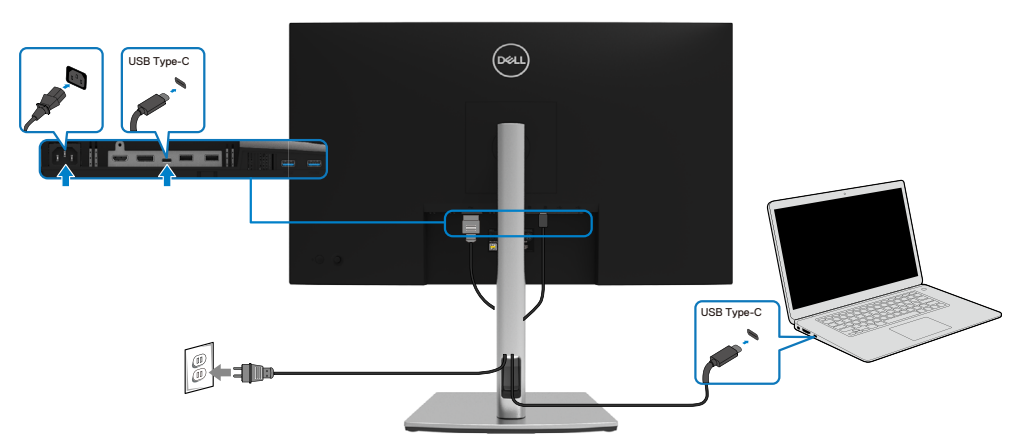

DELI

#### <span id="page-29-0"></span>**Conectarea cablului USB de tip C (de la C la A)**

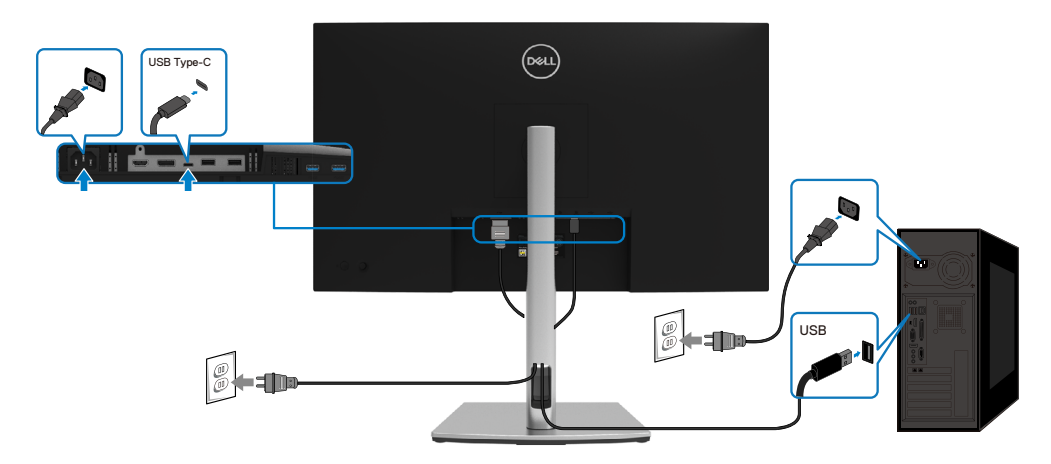

## **Dispunerea cablurilor**

După cuplarea tuturor cablurilor necesare la monitor și computer (pentru atașarea cablurilor, consultați **[Conectarea monitorului](#page-27-0)**), dispuneți toate cablurile ca în imaginea de mai sus.

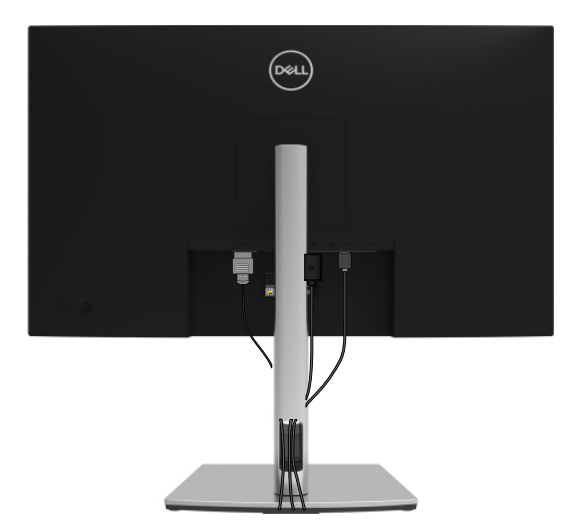

DELL

## <span id="page-30-0"></span>**Demontarea stativului monitorului**

 **NOTĂ: Pentru a preveni zgârieturile de pe ecranul LCD în timpul demontării**  stativului, asigurati-vă că monitorul este asezat pe o suprafață moale și **curată.**

 **NOTĂ: Următoarele instructiuni se aplică numai pentru atasarea suportului livrat împreună cu monitorul. Dacă atașați un stativ pe care l-ați achiziționat din orice altă sursă, urmați instrucțiunile de configurare care au fost incluse cu stativul.**

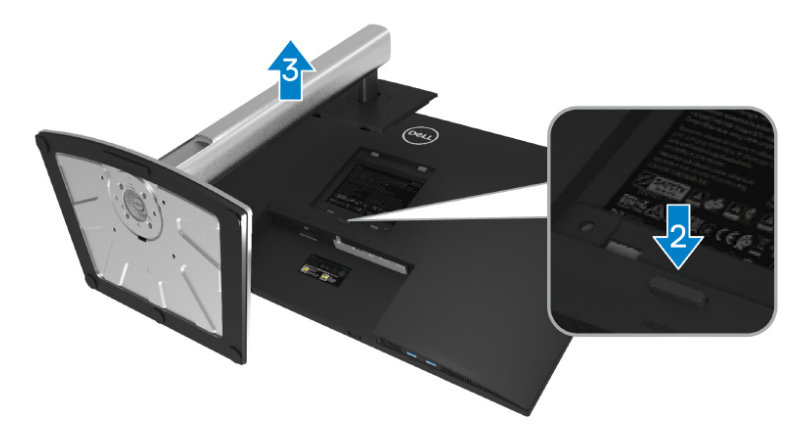

Pentru a demonta stativul.

- **1.** Așezați monitorul pe o lavetă moale sau pe o pernă.
- **2.** Apăsați și mențineți apăsat butonul de eliberare a stativului.
- **3.** Ridicați stativul și detașați-l de monitor.

DØL

## <span id="page-31-0"></span>**Montarea pe perete VESA (opţional)**

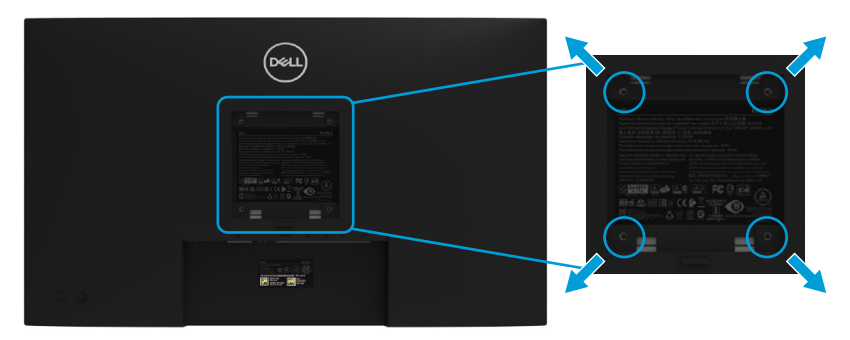

(Dimensiuni șuruburi: M4 x 10 mm).

Consultați instrucțiunile care însoțesc setul de montare pe perete compatibil VESA.

- **1.** Așezați panoul monitorului pe o cârpă moale sau pe o pernă pe o masă plană și stabilă.
- **2.** Îndepărtați stativul. (Consultați **[Demontarea stativului monitorului](#page-30-0)**)
- **3.** Cu ajutorul unei șurubelnițe cap cruce, îndepărtați cele patru șuruburi care fixează capacul din plastic.
- **4.** Atașați suportul de montare din setul de montare pe perete la monitor.
- **5.** Montați monitorul pe perete. Pentru mai multe informații, consultați documentația livrată împreună cu kitul de montare pe perete.

 **NOTĂ: A se utiliza numai cu suportul de montare pe perete UL sau CSA sau GS cu greutate minimă sau capacitate portantă de 20,4 kg.**

**DEL** 

## <span id="page-32-0"></span>**Operarea monitorului**

## **Pornirea monitorului**

Apăsați pe butonul de pornire pentru a porni monitorul.

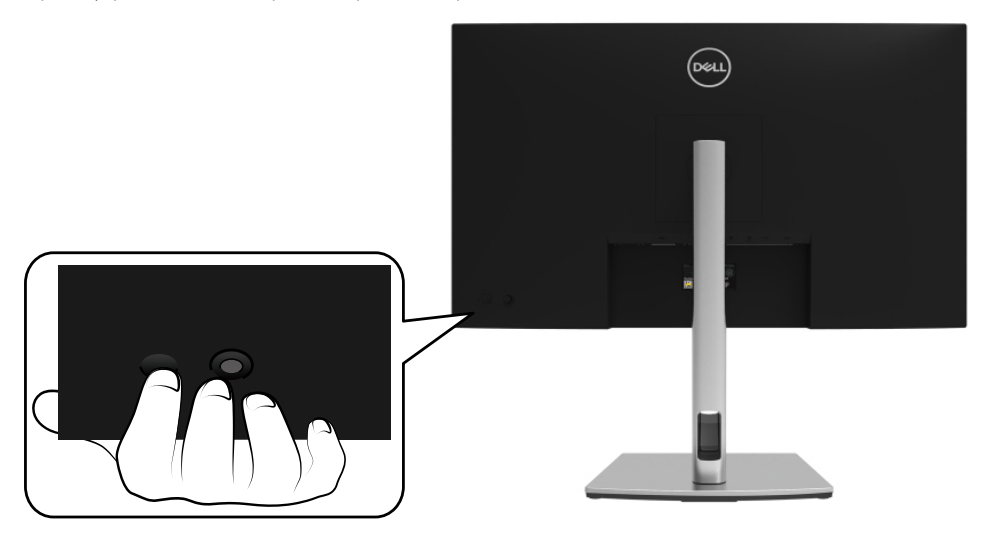

## **Utilizarea comenzilor de pe panoul posterior**

Folosiți joystick-ul de pe partea din spate a monitorului pentru a ajusta setările.

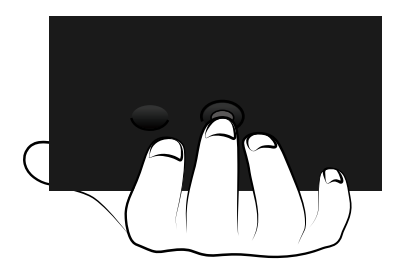

DELI

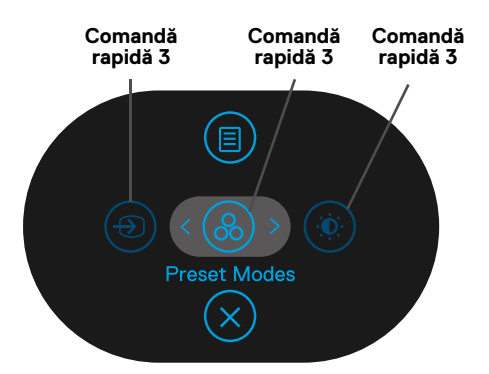

Următorul tabel descrie joystick-ul:

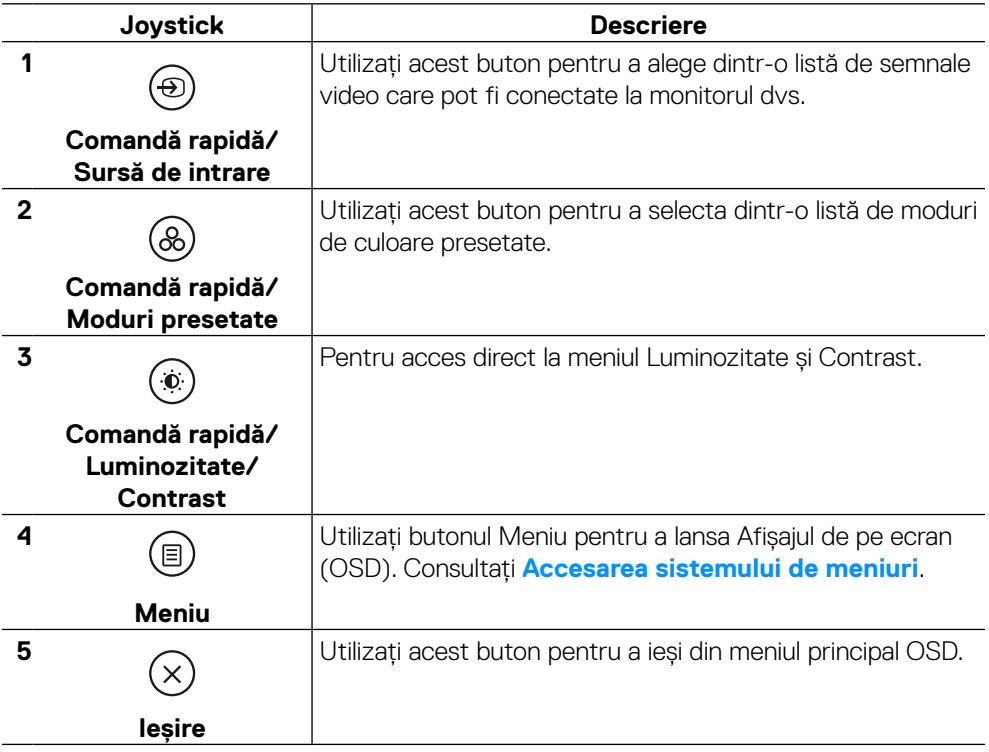

DELL

#### <span id="page-34-0"></span>**Buton panou posterior**

Folosiți butoanele de pe partea frontală a monitorului pentru a ajusta setările pentru imagine.

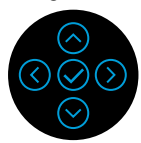

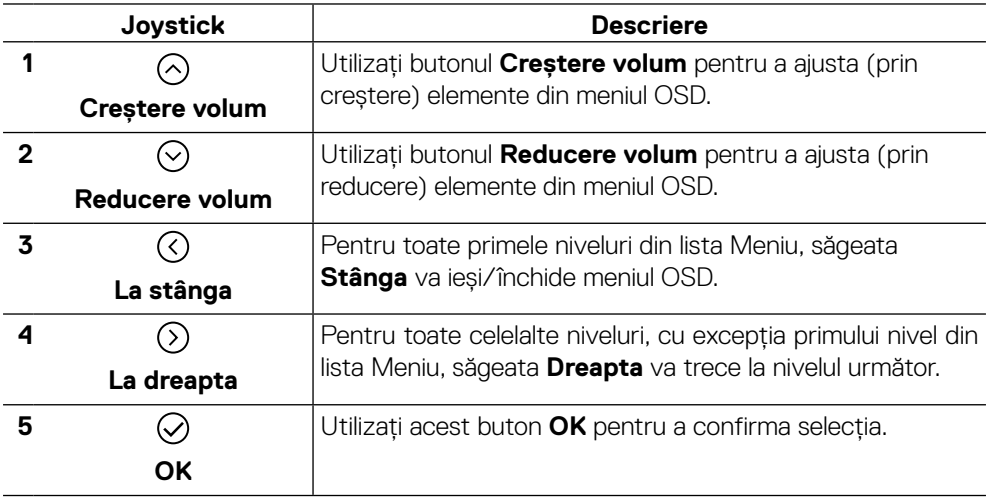

## <span id="page-35-0"></span>**Utilizarea meniului afişat pe ecran (OSD)**

**Accesarea sistemului de meniuri**

 **MOTĂ: Dacă modificati setări și apoi treceți la alt meniu sau ieșiți din meniul OSD, monitorul salvează automat modificările respective. Modificările sunt**  salvate și dacă modificati setări și apoi asteptați dispariția meniului OSD.

**1.** Selectați pictograma  $\textcircled{E}$  pentru a lansa meniul OSD și a afișa meniul principal.

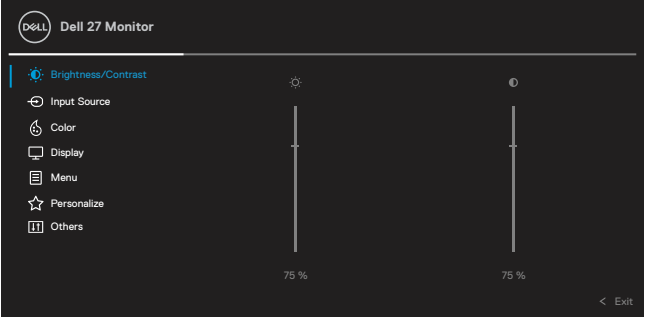

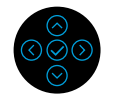

- **2.** Apăsați butoanele  $\odot$  sau  $\odot$  pentru a comuta între opțiunile de setare. În timp ce vă deplasați de la o pictogramă la alta, numele opțiunii este evidențiat. Consultați tabelul următor pentru a găsi o listă completă a opțiunilor disponibile pentru monitor.
- **3.** Apăsați butonul $\odot$  sau  $\odot$  o dată pentru a activa optiunea evidentiată.

#### **NOTĂ: Butoanele direcţionale (şi butonul OK) afişate pot diferi în funcţie de meniul pe care l-aţi selectat. Utilizați butoanele disponibile pentru a face selecția.**

- **4.** Apăsați pe butoanele  $\odot$  sau  $\odot$  pentru a selecta parametrul dorit.
- **5.** Apăsați pe butonul  $\odot$  pentru a accesa submeniul și apoi utilizați joystick-ul directional  $\odot$  sau  $\odot$  în funcție de indicațiile din meniu pentru a efectua modificările.
- **6.** Selectați  $\bigcirc$  pentru a reveni la meniul principal.

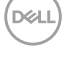

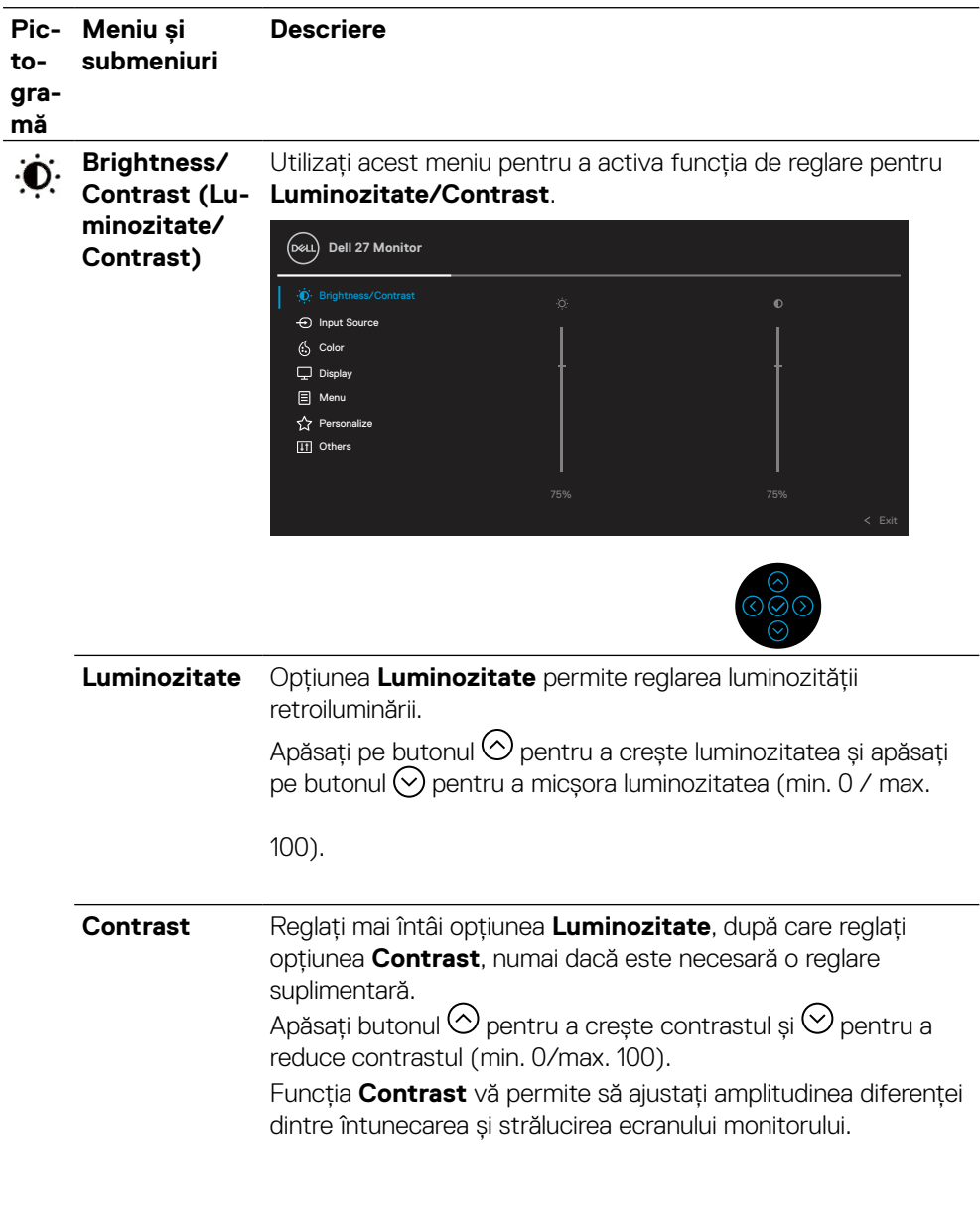

 $($ DELL

<span id="page-37-0"></span>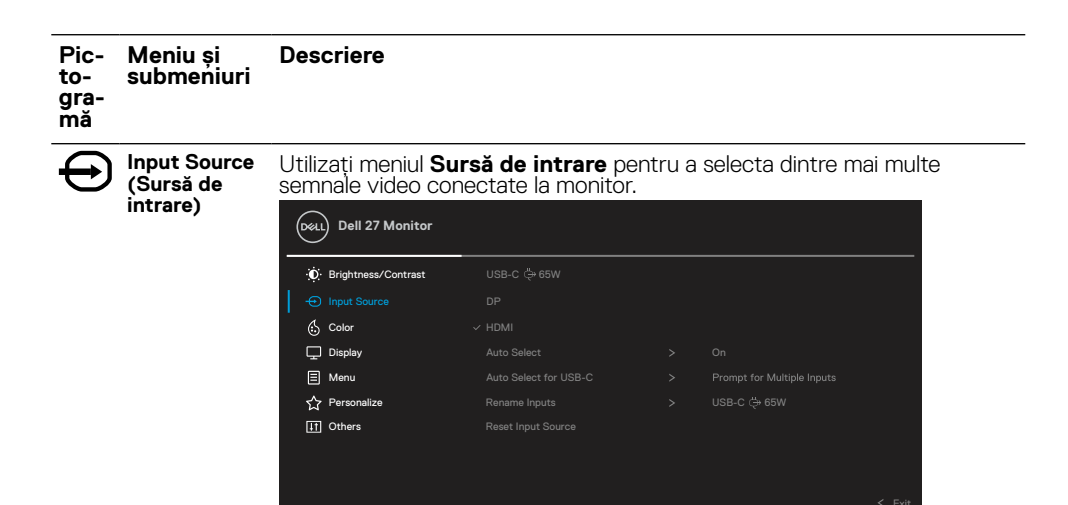

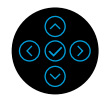

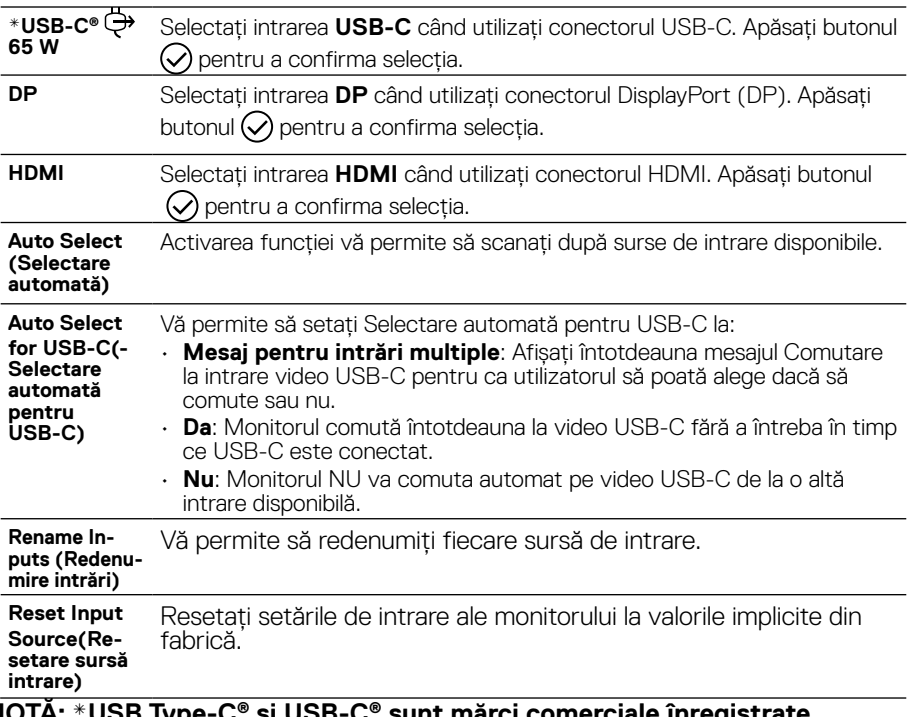

**NOTĂ: \*USB Type-C® şi USB-C® sunt mărci comerciale înregistrate ale USB Implementers Forum.**

DELL

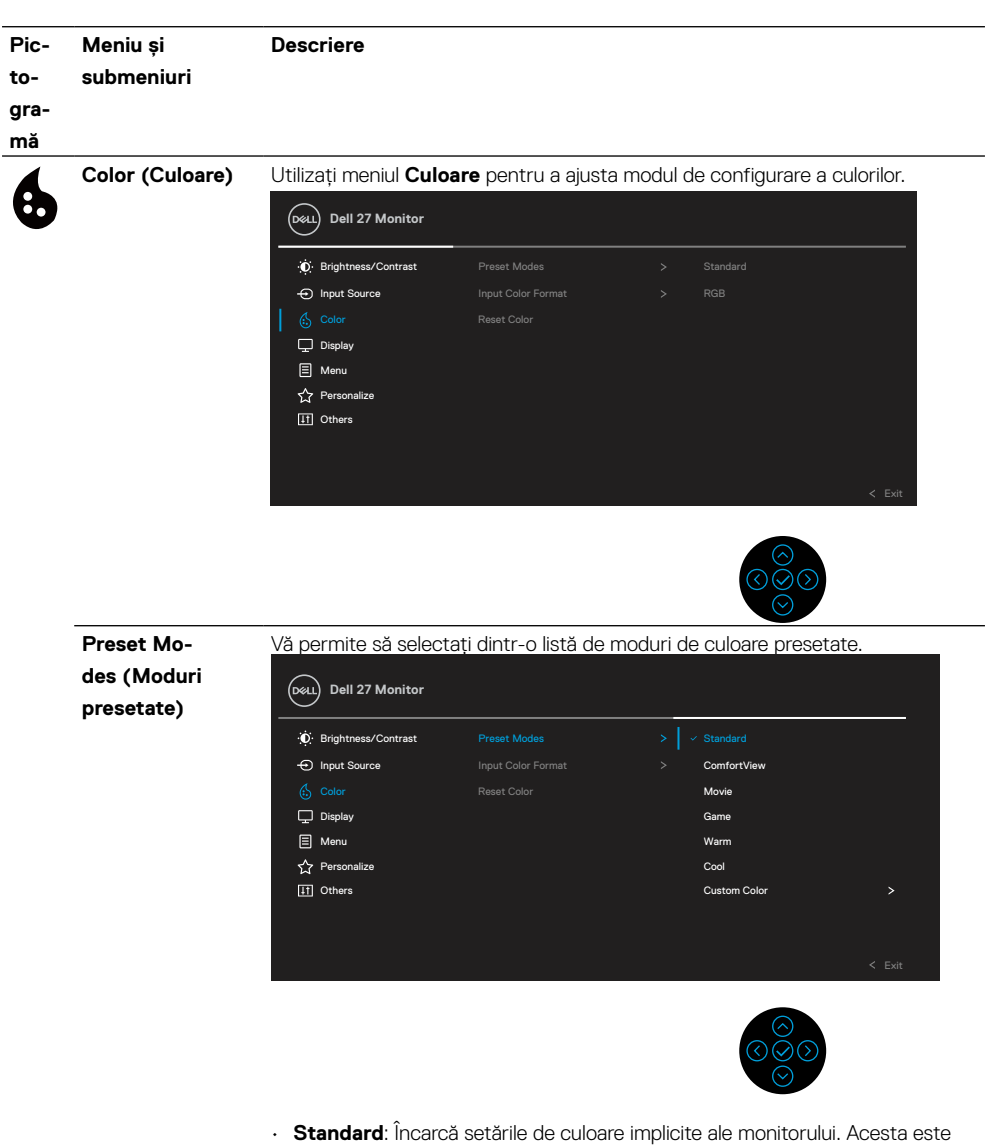

- modul prestat implicit.
- **ComfortView**: Reduce nivelul luminii albastre emise de ecran pentru a face vizualizarea mai confortabilă pentru ochi.

**AVERTISMENT: Posibilele efecte pe termen lung ale emisiei de lumină albastră de la monitor pot provoca vătămări corporale, cum ar fi efortul ochilor cauzat de conținutul digital, oboseala ochilor şi deteriorarea ochilor.**

**Utilizarea monitorului pentru perioade lungi de timp poate provoca, de asemenea, dureri în părţi ale corpului, cum ar fi gât, braţ, spate şi umăr.**

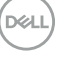

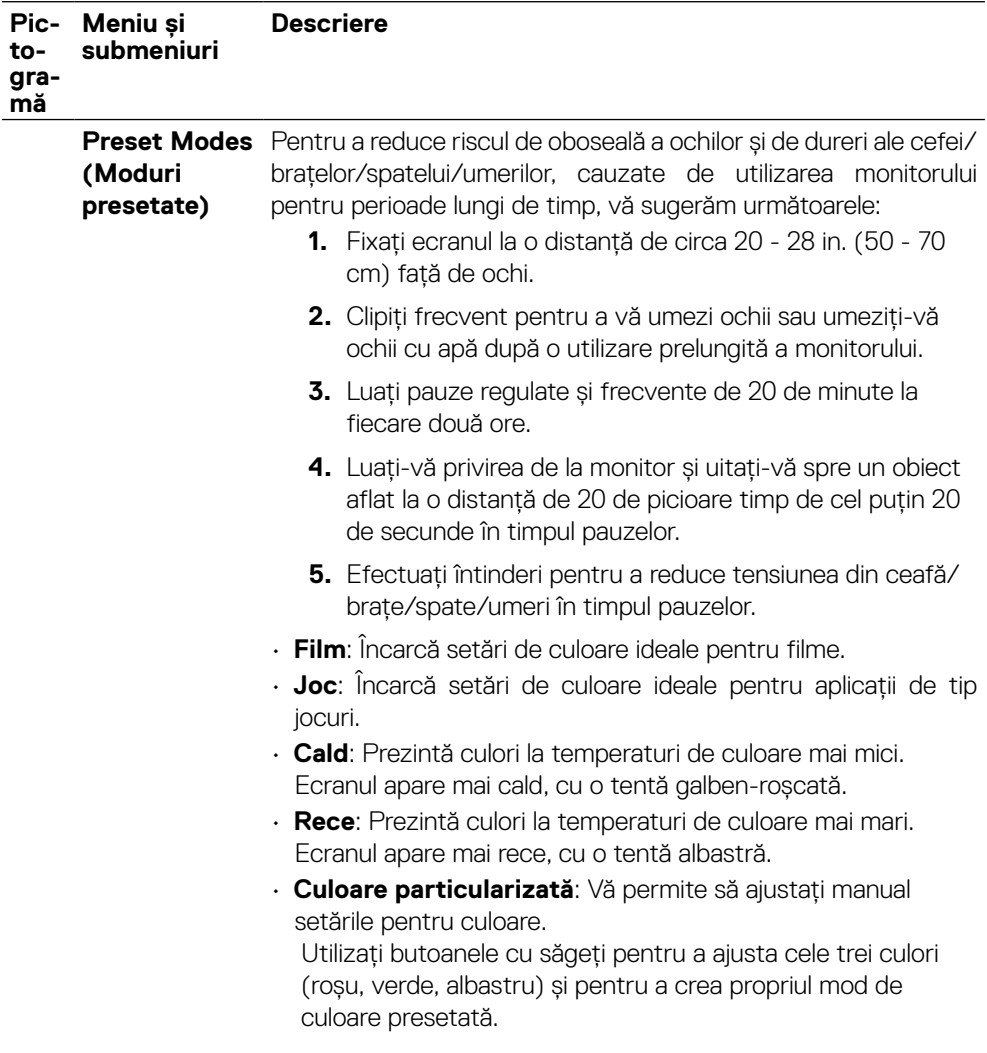

 $\left(\nabla \times L\right)$ 

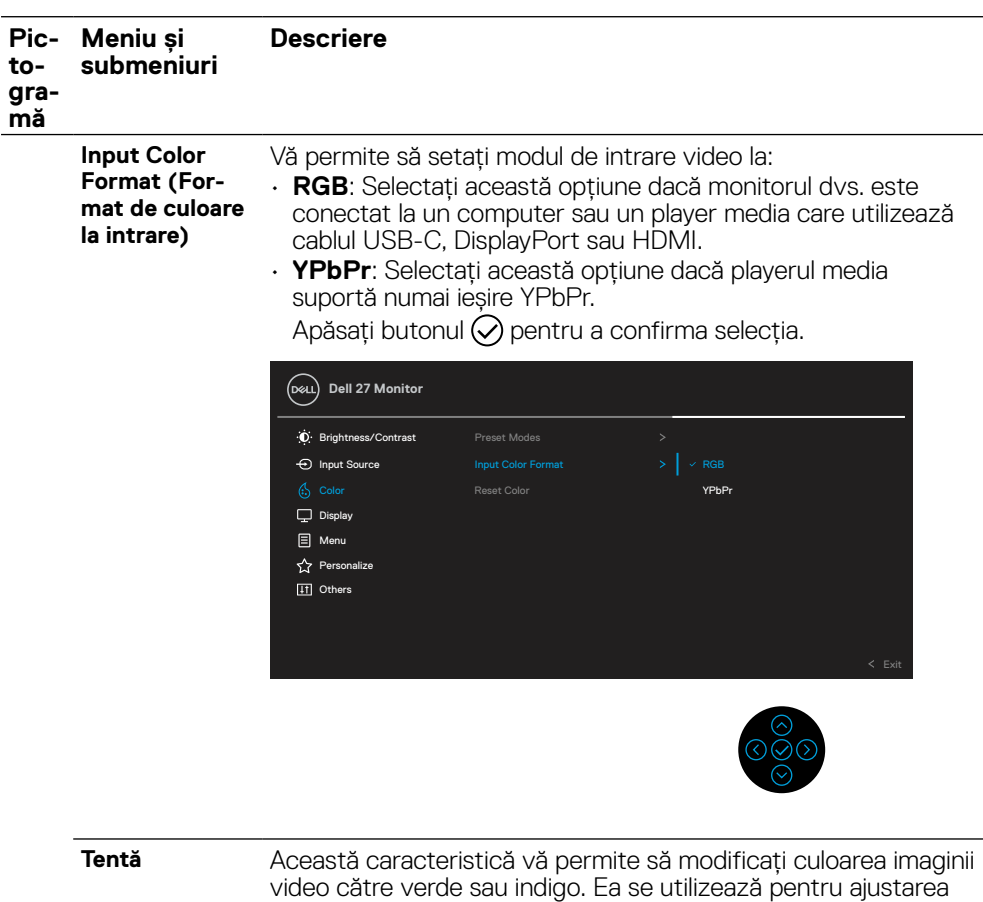

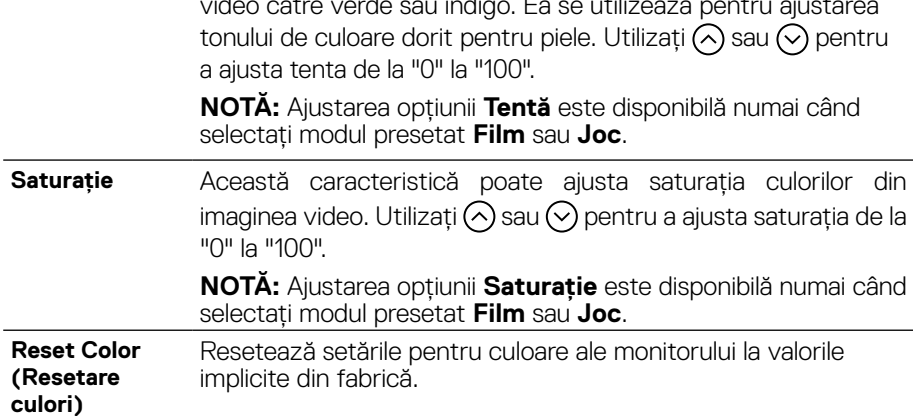

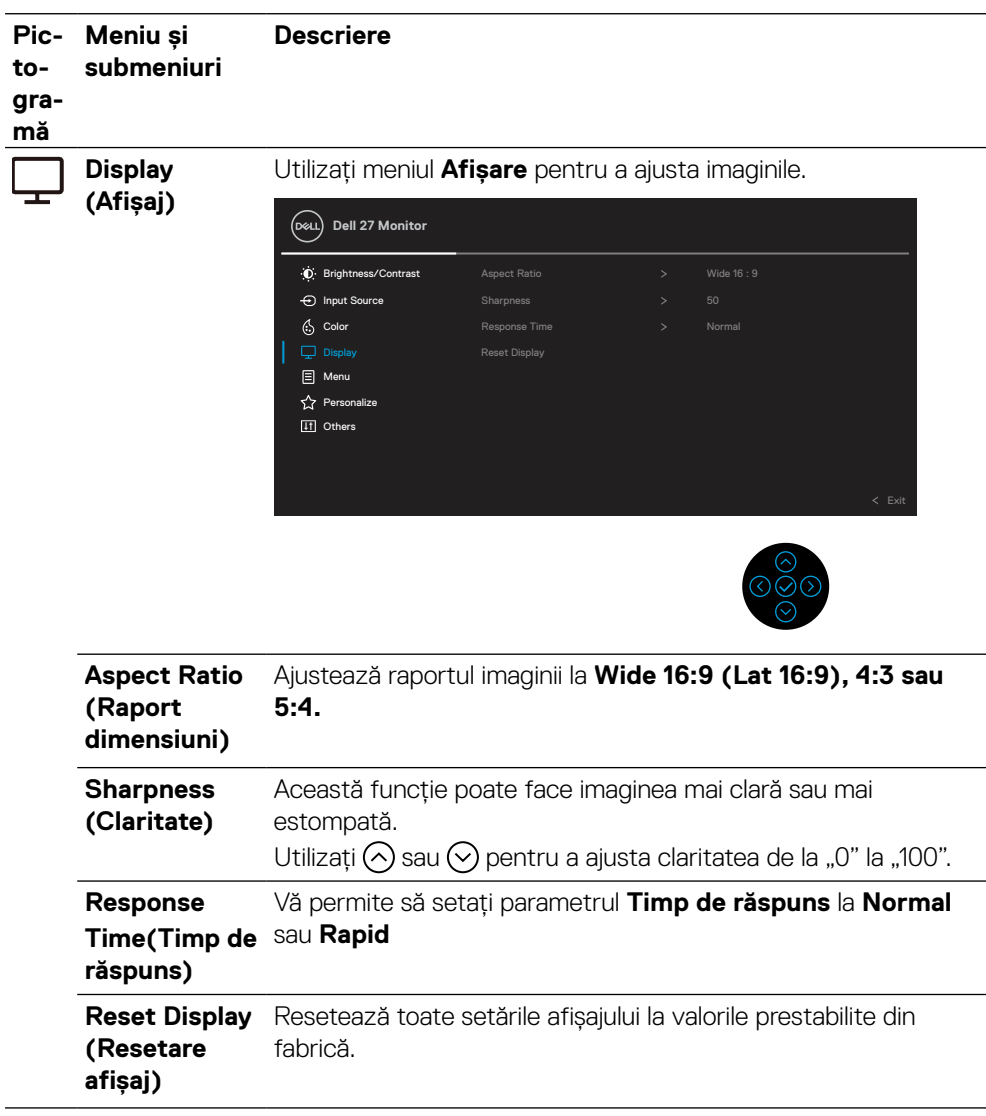

(DELL

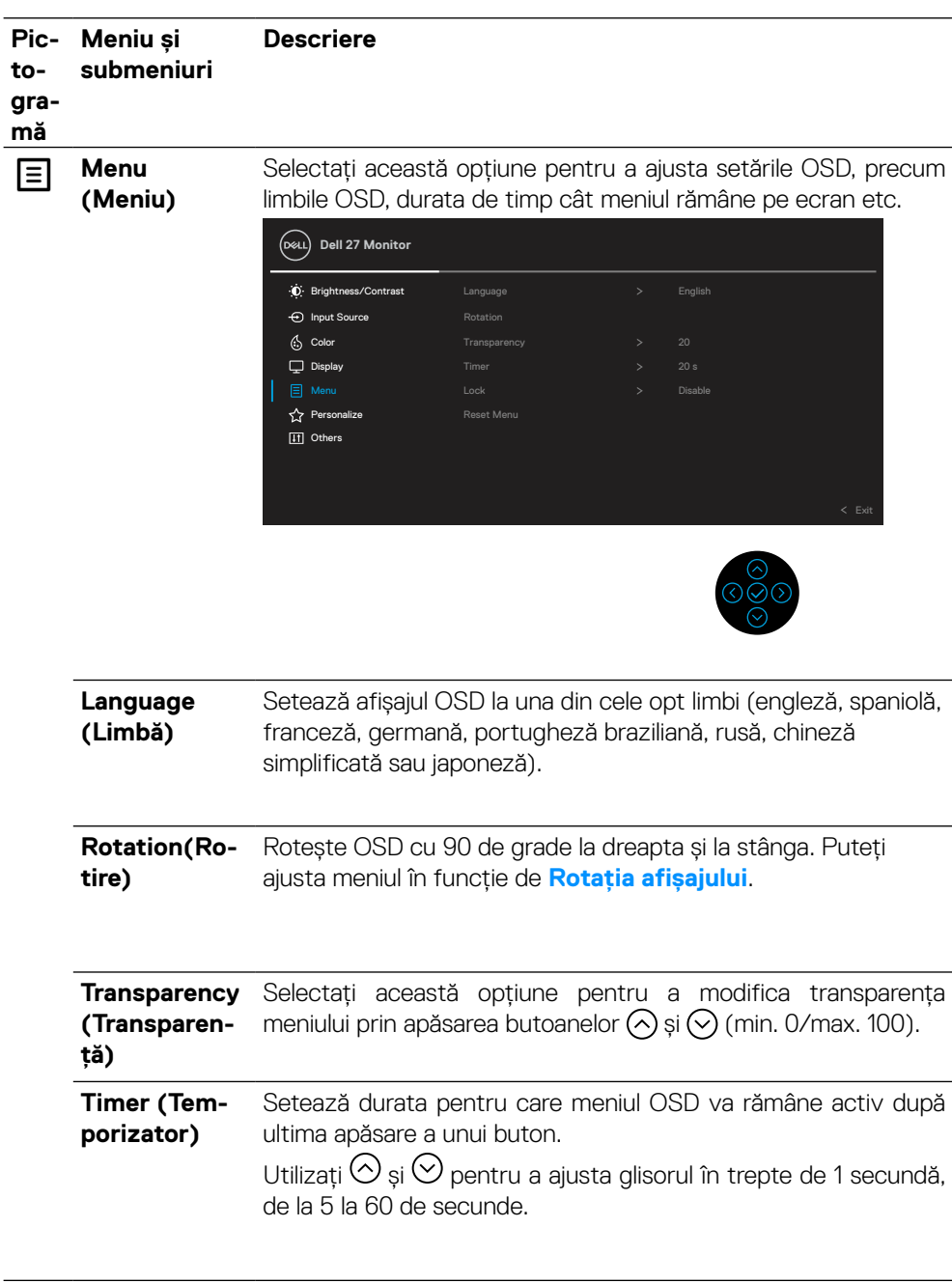

 $($ DELL

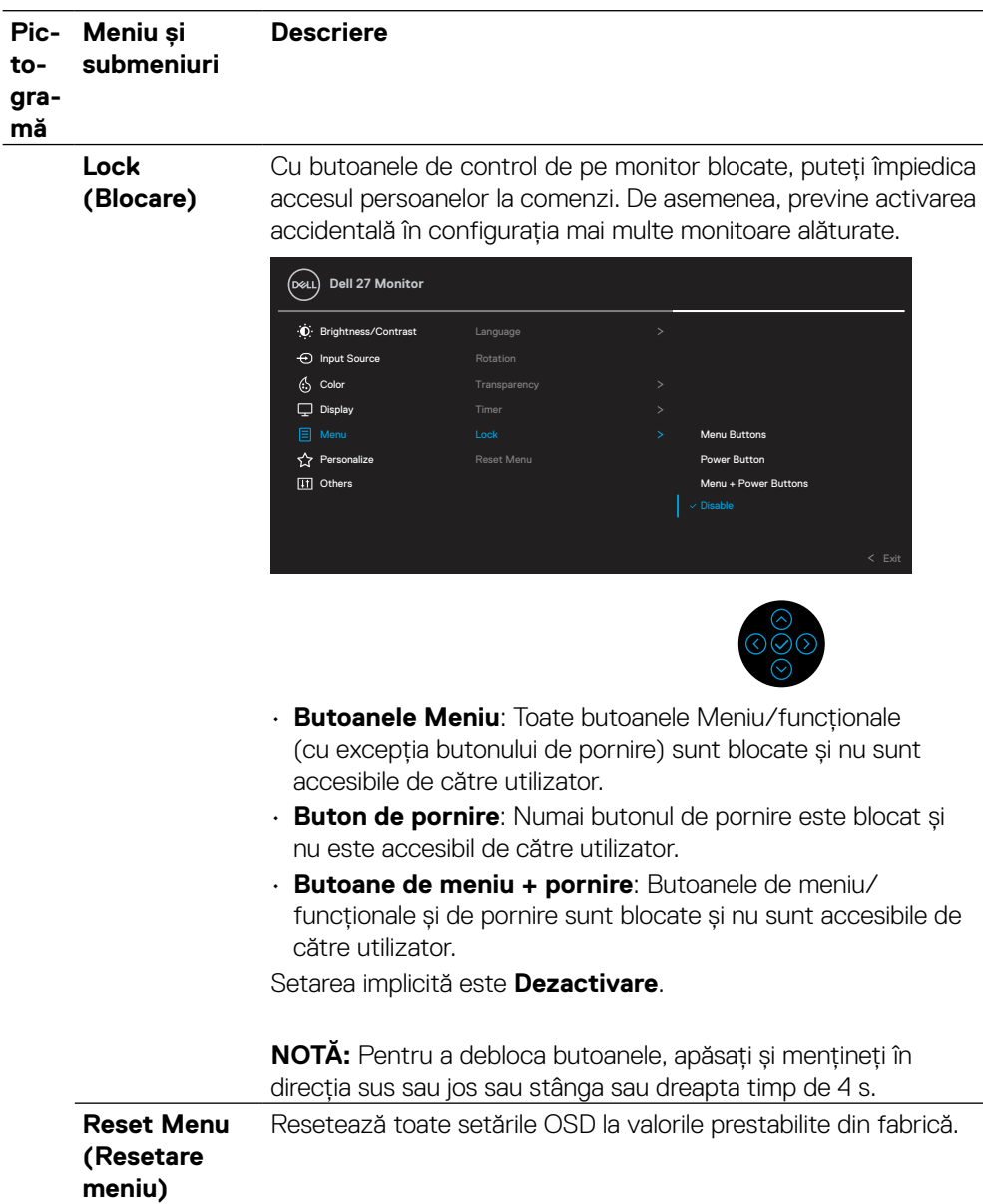

 $(PELL)$ 

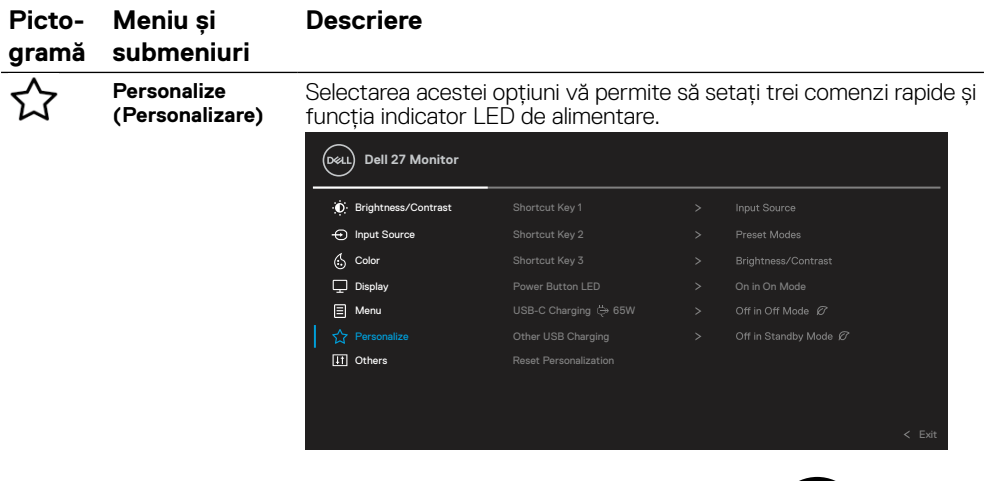

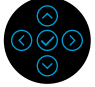

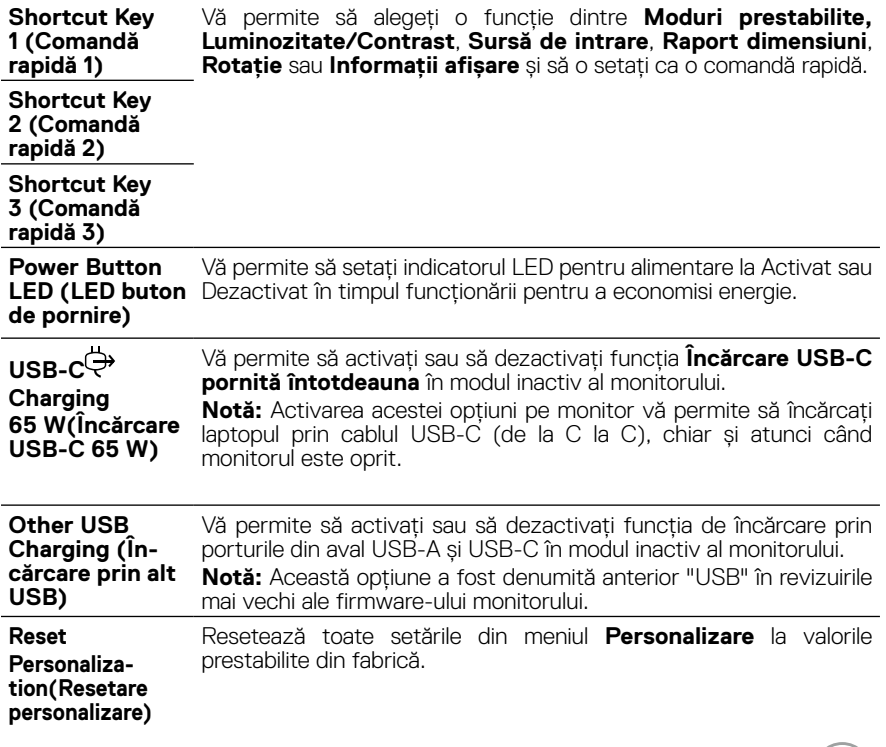

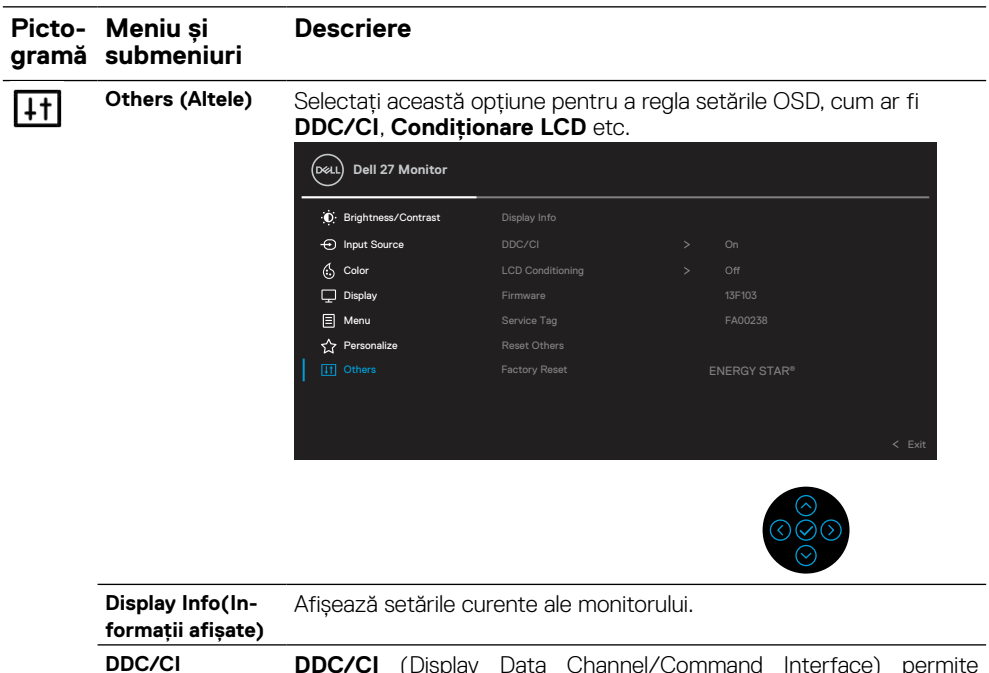

**DDC/CI DDC/CI** (Display Data Channel/Command Interface) permite ajustarea parametrilor monitorului dvs. (luminozitate, balans de culoare etc.) prin intermediul software-ului computerului. Puteți să dezactivați această caracteristică selectând **Oprit**. Activați această caracteristică pentru a obține cea mai bună experiență de utilizare și cele mai bune performanțe din partea monitorului dvs.

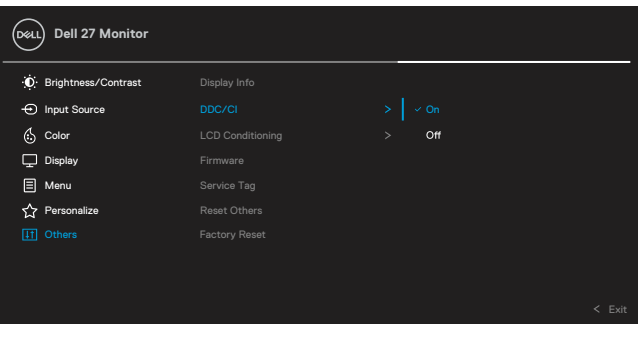

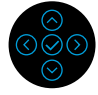

DELL

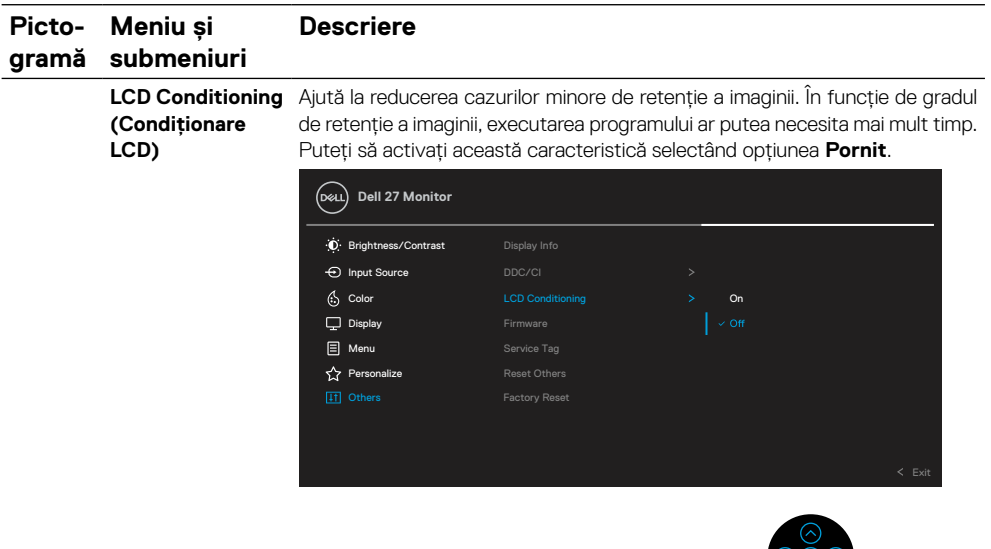

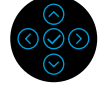

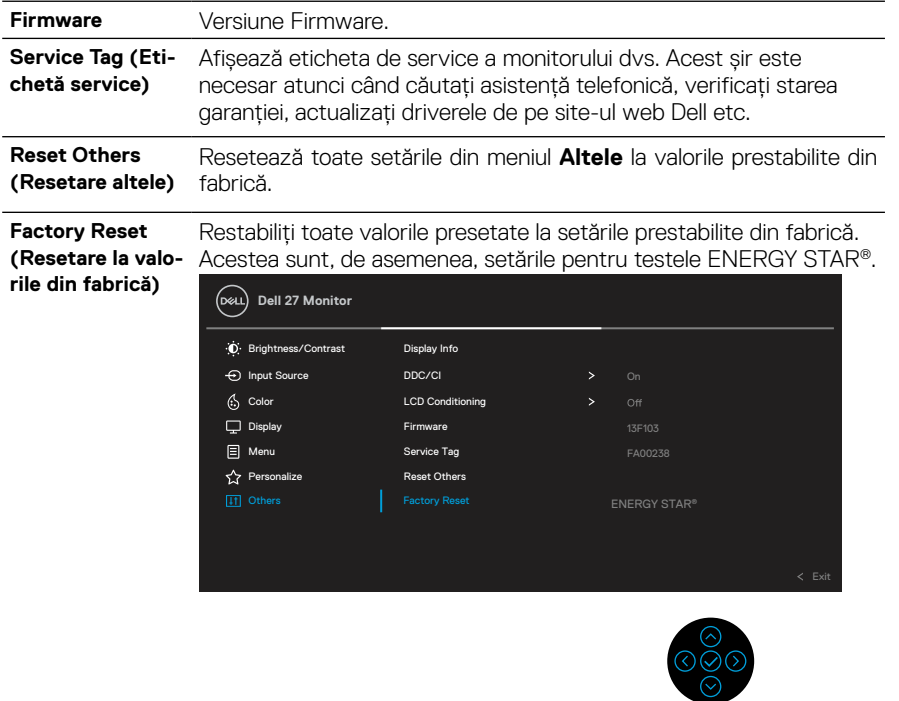

 $($ DELL

### <span id="page-47-0"></span>**Mesaj de avertizare pe meniul OSD**

Când monitorul nu suportă un anumit mod pentru rezoluție, veți vedea următorul mesaj:

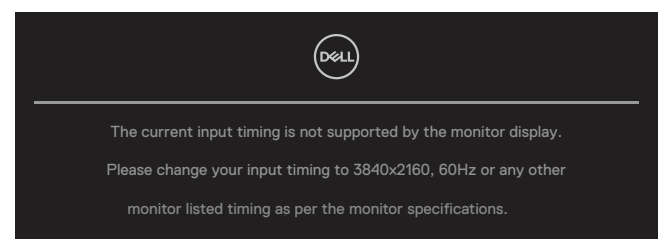

Aceasta înseamnă că monitorul nu se poate sincroniza cu semnalul primit de la computer. Pentru intervalele de frecventă orizontală și verticală compatibile cu acest monitor, consultați **[Specificațiile monitorului](#page-11-0)**. Modul recomandat este 3840 x 2160.

## **NOTĂ: Mesajul poate fi ușor diferit în funcție de semnalul de intrare conectat.**

Înainte de dezactivarea funcției **DDC/CI** veți vedea următorul mesaj:

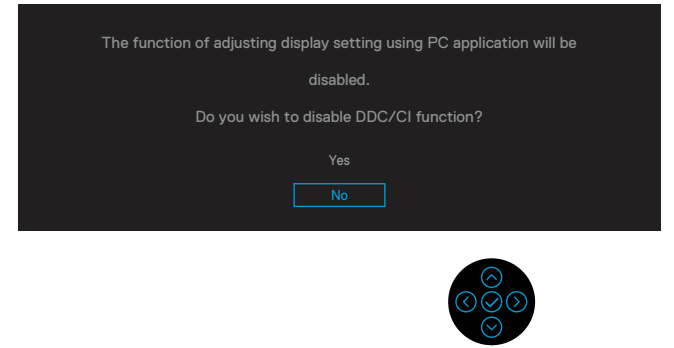

Înainte de dezactivarea funcției **Blocare** veți vedea următorul mesaj:

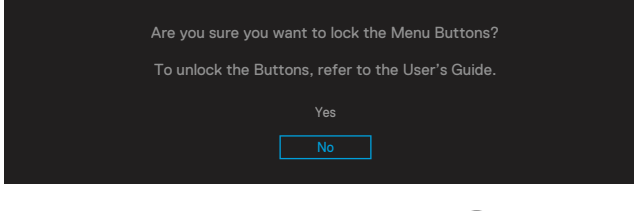

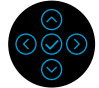

 **NOTĂ: Mesajul poate fi ușor diferit în funcție de setările selectate.**

Când monitorul intră în modul Economisire energie, apare următorul mesaj:

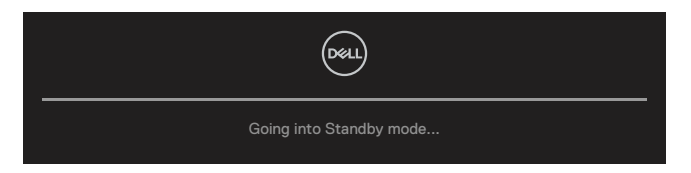

Porniți computerul și monitorul pentru a obține acces la meniul **[OSD](#page-35-0)**.

## **NOTĂ: Mesajul poate fi ușor diferit în funcție de semnalul de intrare conectat.**

Funcțiile meniului OSD sunt disponibile numai în modul de funcționare normală. Dacă apăsați pe orice alt buton în afara celui de pornire, în timpul modului Activ oprit, următoarele mesaje vor apărea în funcție de intrarea selectată:

Activați computerul și monitorul pentru a dobândi acces la meniul **[OSD](#page-35-0)**.

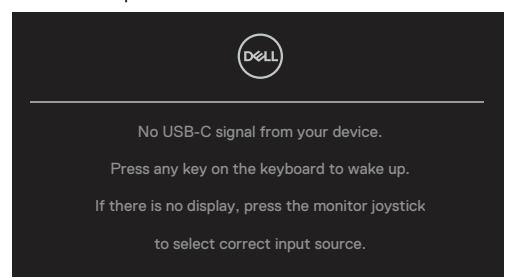

## **NOTĂ: Mesajul poate fi ușor diferit în funcție de semnalul de intrare conectat.**

Dacă se selectează intrarea USB-C, DP sau HDMI și nu este conectat cablul corespunzător, se va afișa o casetă de dialog mobilă, precum cea de mai jos.

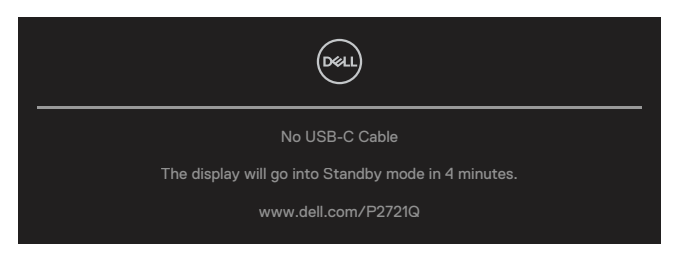

 **NOTĂ: Mesajul poate fi ușor diferit în funcție de semnalul de intrare conectat.**

Caseta Mesaj de avertizare a alimentării de mai jos se aplică funcțiilor **Luminozitate** pentru prima dată când utilizatorul ajustează nivelul Luminozitate peste nivelul implicit.

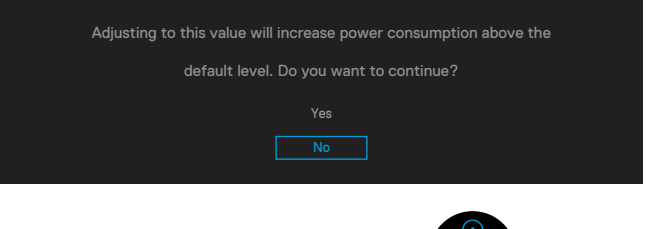

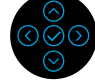

Este afișat un mesaj în timp ce cablul care acceptă modul alternativ DP este conectat la monitor în următoarele condiții:

- Când **Selectare automată pentru USB-C** este setat la **Solicitare intrări multiple**.
- Când cablul **USB-C** este conectat la monitor.

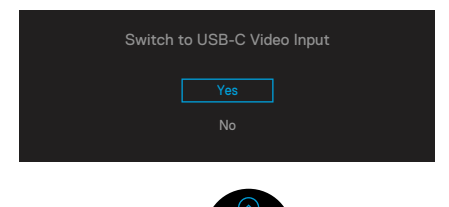

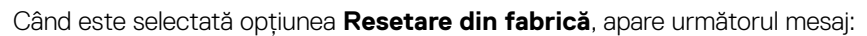

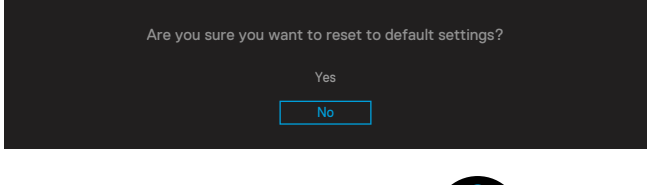

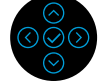

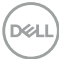

Când selectați "Da" pentru a reseta la setările implicite, va apărea următorul mesaj:

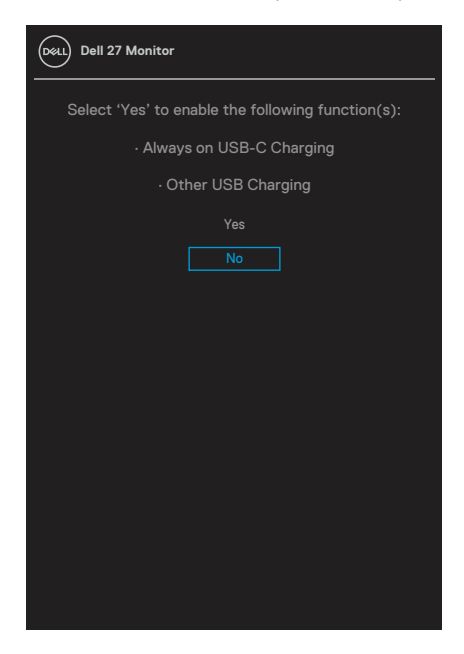

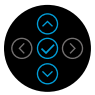

Pentru informații suplimentare, consultați **[Depanare](#page-56-0)**.

DELI

## <span id="page-51-0"></span>**Setarea rezoluţiei maxime**

Pentru a seta rezoluția maximă pentru monitor:

În Windows® 7, Windows® 8 și Windows® 8.1:

**1.** Numai pentru Windows® 8 sau Windows® 8.1, selectați dala Desktop pentru a comuta la desktopul clasic.

- 2. Faceti clic dreapta pe desktop și faceti clic pe Rezolutie ecran.
- **3.** Faceți clic pe lista derulantă pentru **Rezoluție ecran** și selectați **3840 x 2160**.
- **4.** Faceți clic pe **OK**.

 $\hat{a}$ n Windows® 10<sup>.</sup>

- **1.** Faceți clic dreapta pe desktop și faceți clic pe **Setări afişare**.
- **2.** Faceți clic pe Setări avansate pentru afișaj.
- **3.** Faceți clic pe lista derulantă pentru **Rezoluţie** și selectați **3840 x 2160**.
- **4.** Faceți clic pe **Aplicare**.

Dacă nu este afișată opțiunea 3840 x 2160, este posibil să fie necesară actualizarea driverului video. În funcție de computer, efectuați una din următoarele proceduri: Dacă aveți un computer desktop sau portabil Dell:

• Accesați **[www.dell.com/support](https://www.dell.com/support)**, introduceți codul de service și descărcați cel mai recent driver pentru placa dvs. video.

Dacă utilizați un computer non-Dell (portabil desktop):

- Accesați site-ul de asistență pentru computerul dvs. și descărcați cele mai recente drivere video.
- Accesați site-ul web al plăcii video și descărcați cele mai recente drivere video.

**D**&LI

## <span id="page-52-0"></span>**Utilizarea funcţiilor de înclinare, pivotare şi extindere verticală**

 **NOTĂ: Următoarele instructiuni se aplică numai pentru atasarea suportului livrat împreună cu monitorul. Dacă atașați un stativ pe care l-ați achiziționat din orice altă sursă, urmați instrucțiunile de configurare care au fost incluse cu stativul.**

#### **Înclinarea, pivotarea**

Cu stativul fixat la monitor, puteți să înclinați și să pivotați monitorul pentru a obține un unghi de vizionare cât mai confortabil.

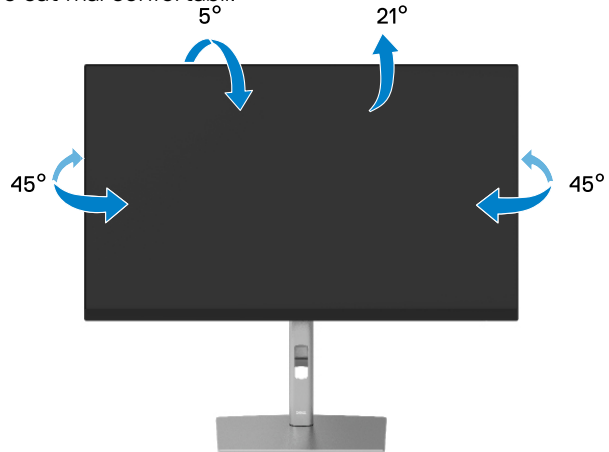

 **NOTĂ: Stativul nu este instalat în fabrică atunci când este livrat.**

#### **Extindere pe verticală**

 **NOTĂ: Stativul se extinde vertical până la 150 mm. Figura de mai jos ilustrează modul de extindere verticală a stativului.**

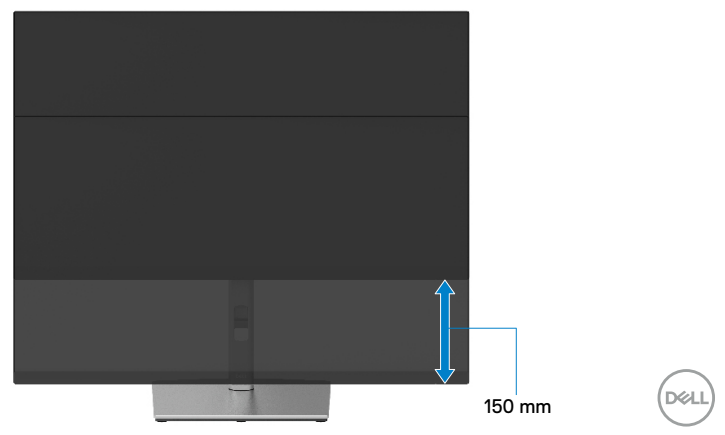

## <span id="page-53-0"></span>**Rotirea monitorului**

Înainte de a roti monitorul, acesta trebuie să fie extins la maximum pe verticală (**[Extindere pe verticală](#page-52-0)**) și trebuie să fie înclinat în sus la maximum pentru a se evita lovirea marginii inferioare a monitorului.

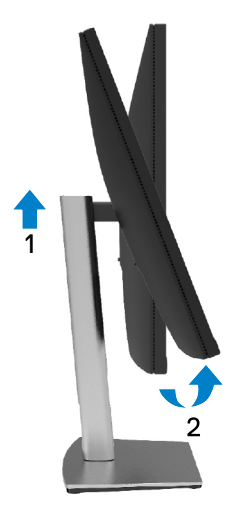

### **Rotirea în sens orar**

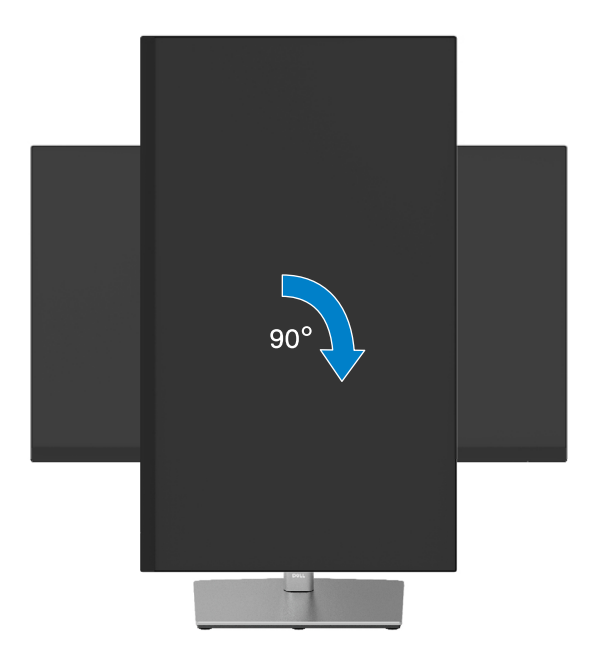

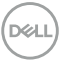

#### <span id="page-54-0"></span>**Rotirea în sens antiorar**

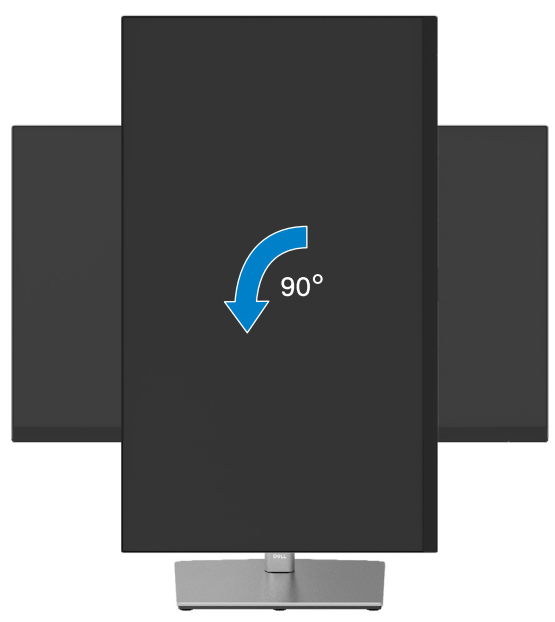

- **NOTĂ: Pentru a utiliza funcţia Rotaţie afişaj (vizualizare peisaj versus portret) cu computerul Dell, aveţi nevoie de un driver grafic actualizat care nu este inclus în acest monitor. Pentru a descărca driverul grafic, accesaţi [www.dell.com/support](http://www.dell.com/support) şi consultaţi secţiunea Descărcare pentru driverele video pentru cele mai recente actualizări ale driverului.**
- **NOTĂ: Atunci când vă aflaţi în modul Portrait View (Vizualizare portret), degradarea performanţei poate scădea în aplicaţii cu utilizare intensivă a graficii (jocuri 3D etc.).**

DØL

## <span id="page-55-0"></span>**Ajustarea setărilor de afişare pentru rotire din sistemul dvs.**

După ce rotiți monitorul, va trebui să finalizați procedura de mai jos pentru a ajusta setările rotire a afișajului pentru sistemul dvs.

#### **NOTĂ: Dacă folositi monitorul împreună cu un computer non-Dell, trebuie să accesaţi site-ul web al driverului video sau site-ul web al producătorului computerului pentru a obţine informaţii cu privire la rotirea conţinutului afişajului dvs.**

Pentru a ajusta setările de rotire a afișajului:

- **1.** Faceți clic dreapta pe desktop și faceți clic pe **Proprietăţi**.
- **2.** Selectați fila **Setări** și faceți clic pe **Avansat**.
- **3.** Dacă aveti o placă video ATI, selectați fila **Rotație** și setați rotația dorită.
- **4.** Dacă aveți o placă video NVIDIA, faceți clic pe fila **NVIDIA**, în coloana din partea stângă selectați **NVRotate** și apoi selectați rotația dorită.
- **5.** Dacă aveți o placă video Intel®, selectați fila plăcii video **Intel**, faceți clic pe **Proprietăți video**, selectați fila **Rotație** și apoi setați rotația dorită.
- $\mathscr Q$  NOTĂ: Dacă nu vedeți opțiunea de rotire sau dacă aceasta nu funcționează **corect, accesaţi [www.dell.com/support](http://www.dell.com/support) şi descărcaţi cel mai recent driver pentru placa dvs. video.**

## <span id="page-56-0"></span>**Depanarea**

### **AVERTISMENT: Înainte de a începe vreuna din procedurile din această secţiune, urmaţi indicaţiile din secţiunea [Instrucţiuni privind siguranţa.](#page-65-0)**

## **Test automat**

Monitorul dvs. oferă o funcție de testare automată, care vă permite să verificați dacă monitorul funcționează corect. Dacă monitorul și computerul sunt conectate corect, însă ecranul monitorului rămâne stins, executați testarea automată a monitorul efectuând următorii pași:

- **1.** Opriți atât computerul, cât și monitorul.
- **2.** Decuplați cablul video din computer.
- **3.** Porniți monitorul.

Caseta de dialog mobilă trebuie să apară pe ecran (pe fundal negru) dacă monitorul funcționează corect, dar nu poate detecta un semnal video. În modul de testare automată, LED-ul pentru alimentare rămâne alb. De asemenea, în funcție de intrarea selectată, unul din dialogurile prezentate mai jos se va derula continuu pe ecran.

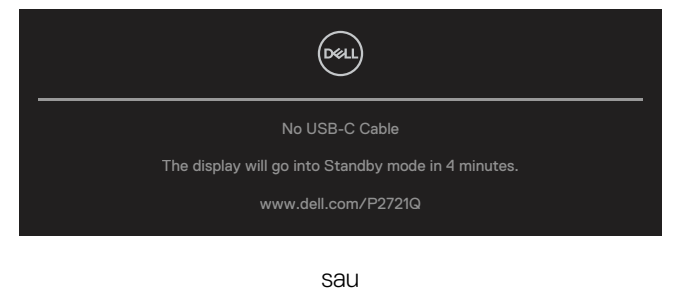

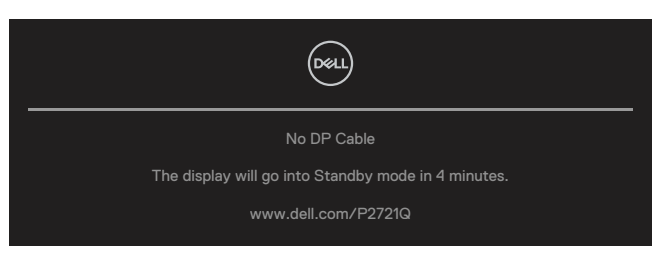

sau

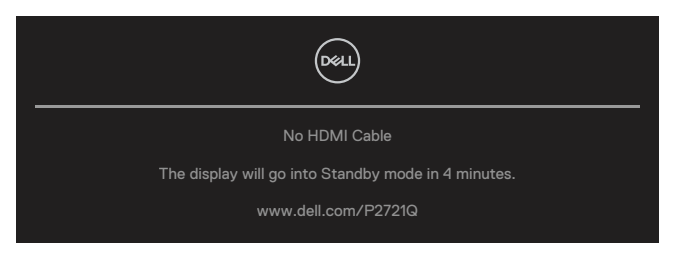

DELI

- **4.** Această casetă apare și în cursul funcționării normale a sistemului, în cazul decuplării sau deteriorării cablului video.
- **5.** Opriți monitorul și reconectați cablul video; apoi porniți atât computerul, cât și monitorul.

Dacă ecranul monitorului rămâne gol după ce aplicați procedura anterioară, verificați controllerul video și computerul, deoarece monitorul funcționează corect.

DELI

## <span id="page-58-0"></span>**Diagnosticare încorporată**

Monitorul dvs. include un instrument de diagnosticare încorporat, care vă ajută să determinați dacă un comportament anormal al ecranului pe care îl întâlniți reprezintă o problemă a monitorului sau a computerului și plăcii video.

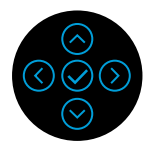

Pentru a executa diagnosticarea încorporată, efectuați următoarele.

- **1.** Asigurați-vă că ecranul este curat (fără particule de praf pe suprafața ecranului)
- **2.** Apăsați și țineți apăsat în sus sau în jos sau în stânga sau dreapta timp de 4 secunde și așteptați un meniu pop-up.
- **3.** Utilizați direcția sus sau jos pentru a selecta قطعة și apăsați $\odot$  pentru a confirma.

Apare un model de test gri la începutul programului de diagnosticare.

- **4.** Inspectați cu atenție ecranul pentru a detecta elemente anormale.
- **5.** Selectați tasta sus sau jos sau stânga sau dreapta pentru a schimba modelele de testare.
- **6.** Repetați pașii 4 și 5 pentru a inspecta ecranele cu verde, albastru, negru, alb și ecranul de text.
- **7.** Când vă aflați în ecranul de testare a culorii albe, verificați uniformitatea culorii albe și dacă apare culoarea albă verzuie/roșiatică etc.
- **8.** Apăsați tasta sus sau jos sau stânga sau dreapta pentru a termina programul de diagnosticare.

**D&L** 

## <span id="page-59-0"></span>**Probleme comune**

Următorul tabel conține informații generale despre probleme comune ale monitorului pe care le puteți întâlni și soluțiile posibile:

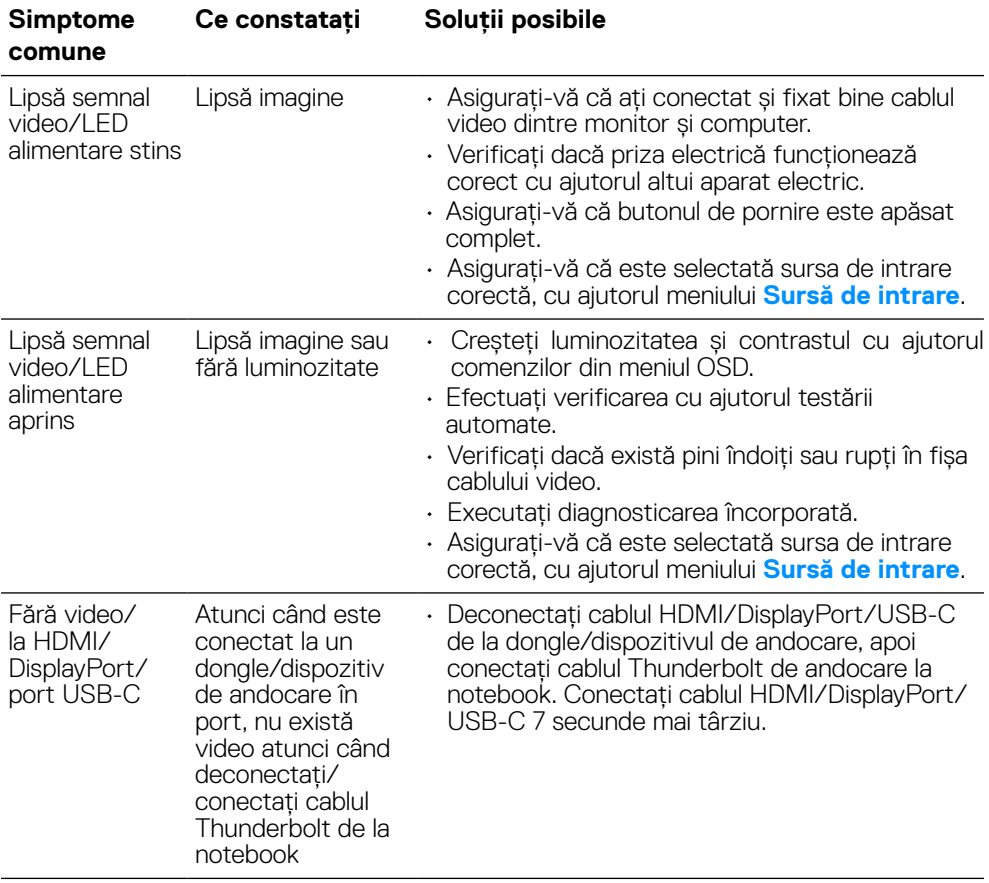

DELL

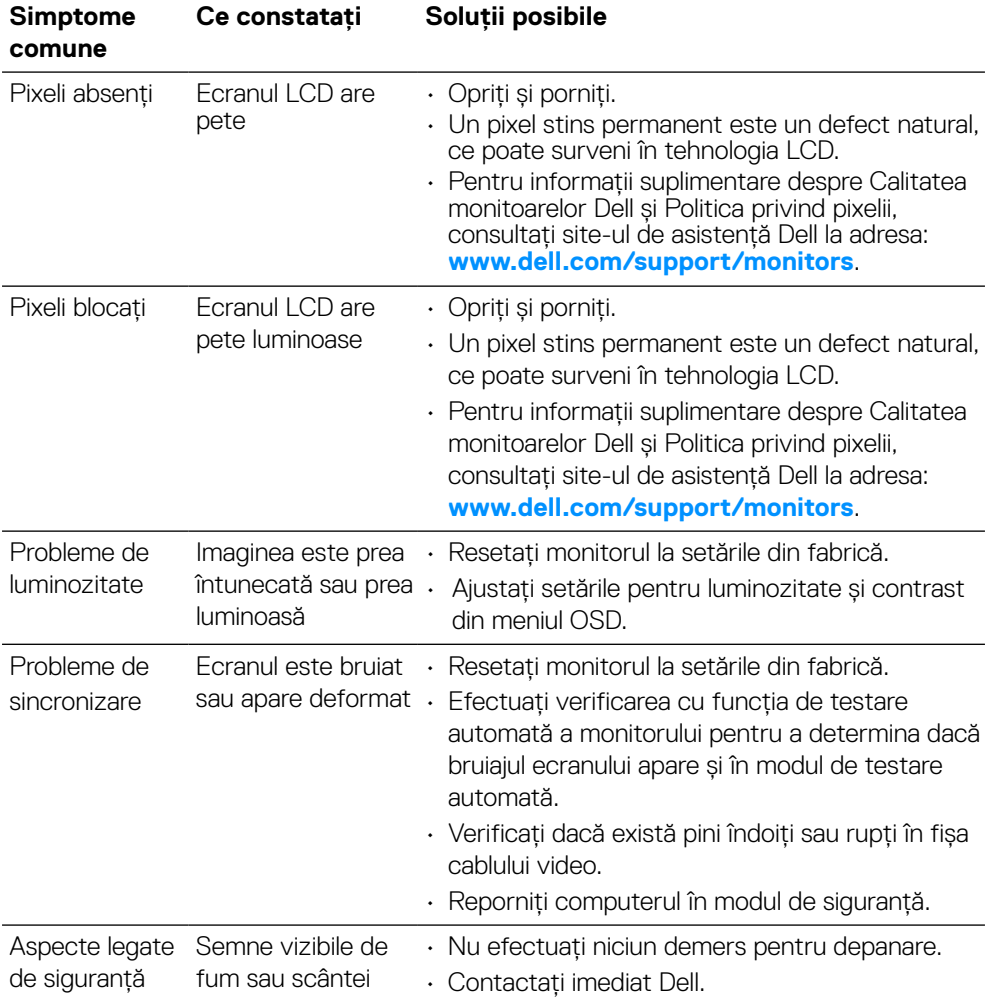

 $($ DELL

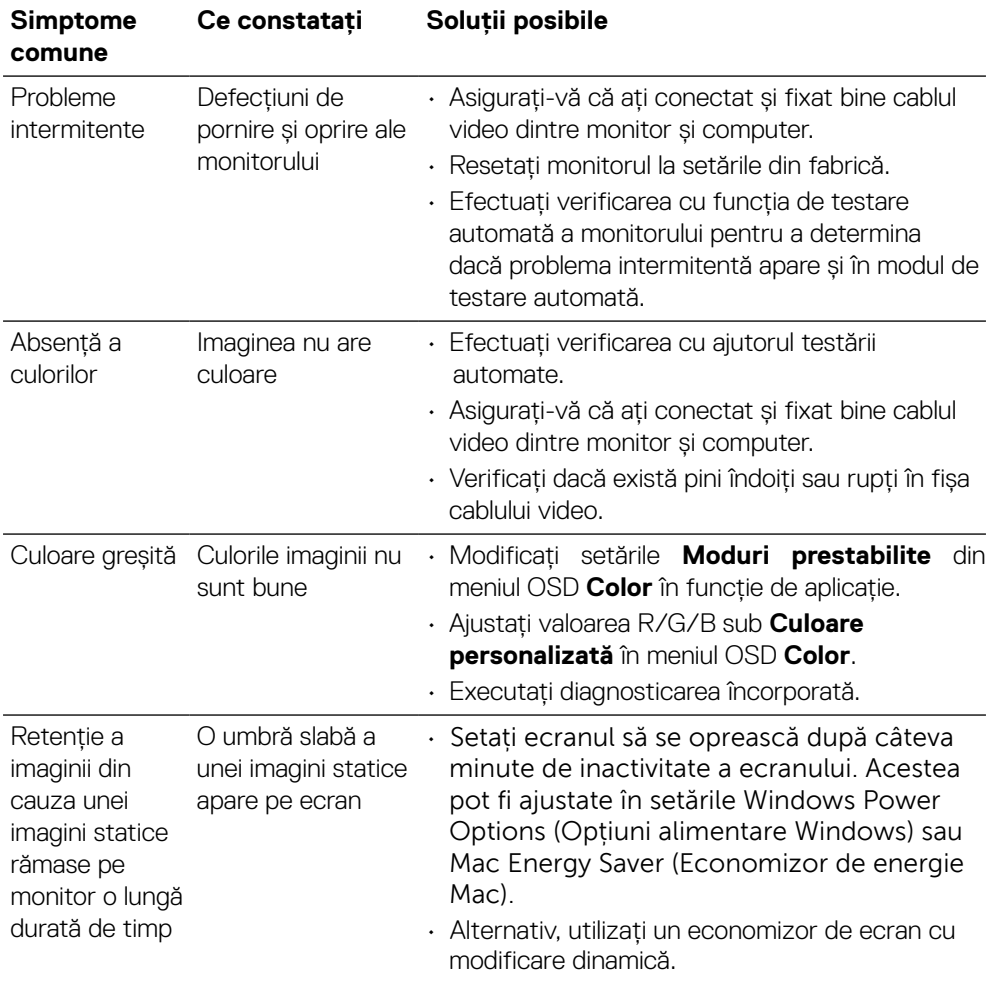

 $\left(\begin{smallmatrix} 0 & 0 \\ 0 & 0 \\ 0 & 0 \\ 0 & 0 \\ 0 & 0 \\ 0 & 0 \\ 0 & 0 \\ 0 & 0 \\ 0 & 0 \\ 0 & 0 \\ 0 & 0 & 0 \\ 0 & 0 & 0 \\ 0 & 0 & 0 \\ 0 & 0 & 0 \\ 0 & 0 & 0 & 0 \\ 0 & 0 & 0 & 0 \\ 0 & 0 & 0 & 0 \\ 0 & 0 & 0 & 0 & 0 \\ 0 & 0 & 0 & 0 & 0 \\ 0 & 0 & 0 & 0 & 0 \\ 0 & 0 & 0 & 0 & 0 \\ 0 & 0 & 0 & 0 & 0 \\ 0 & 0$ 

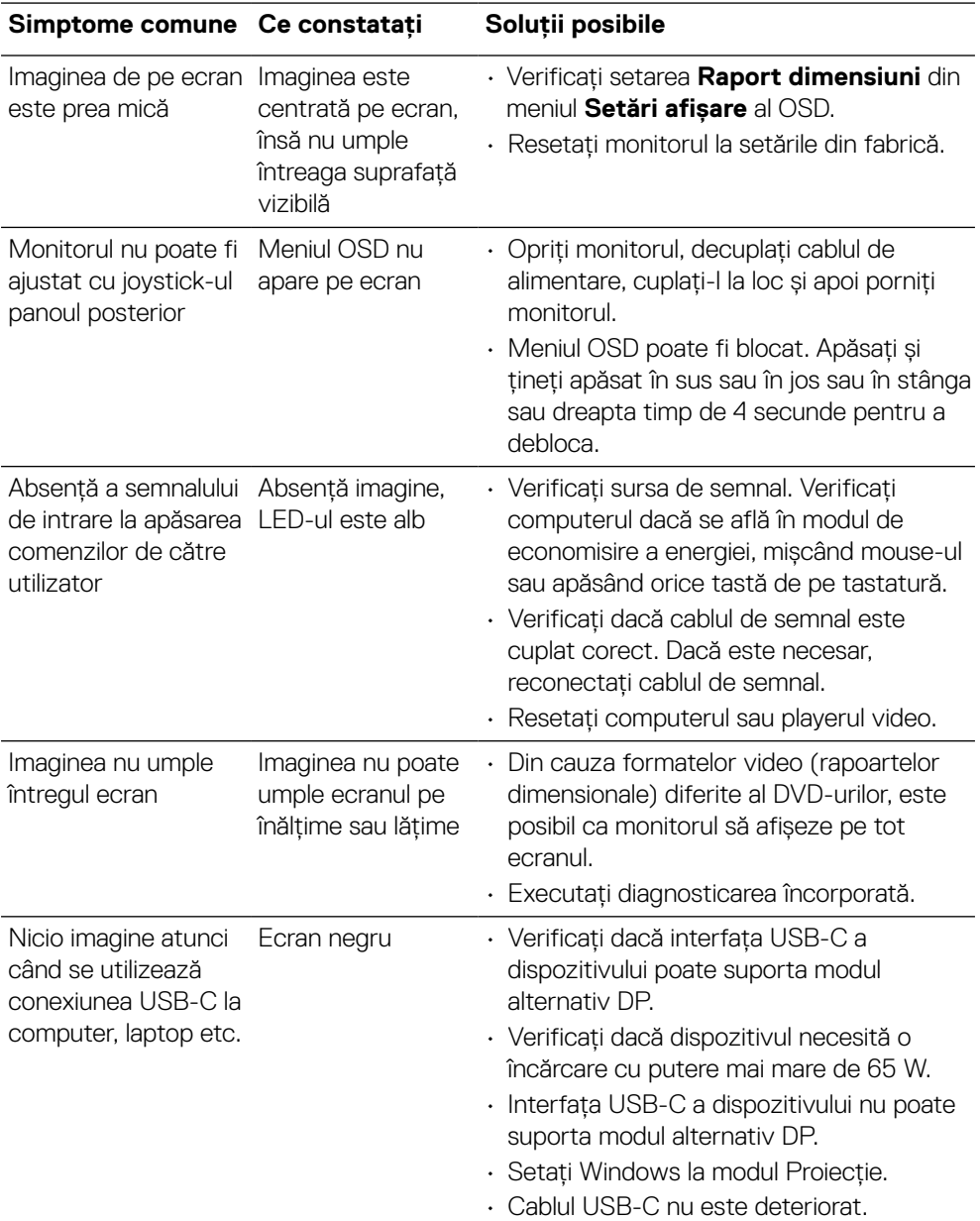

## <span id="page-62-0"></span>**Probleme specifice produsului**

 **[Depanarea](#page-2-0)** │ **[63](#page-2-0)**

(dell

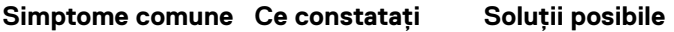

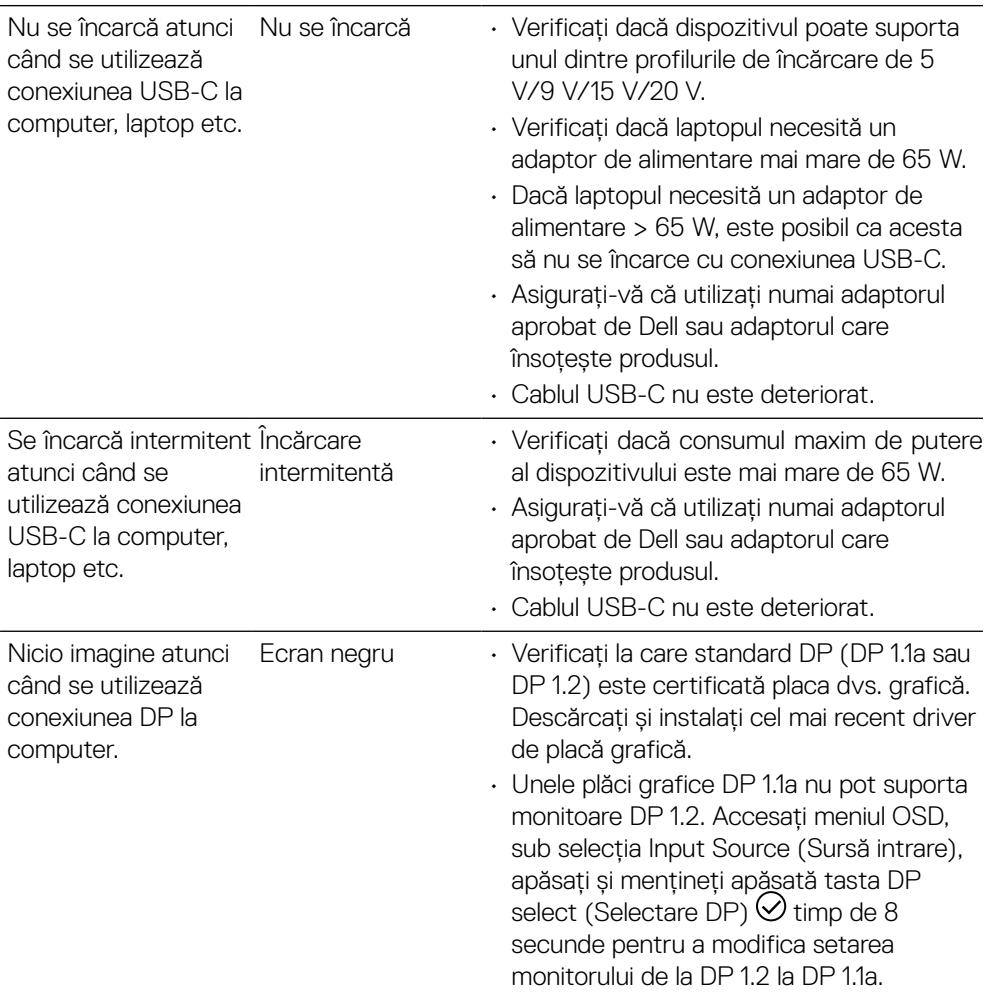

 $\left(\nabla \times L\right)$ 

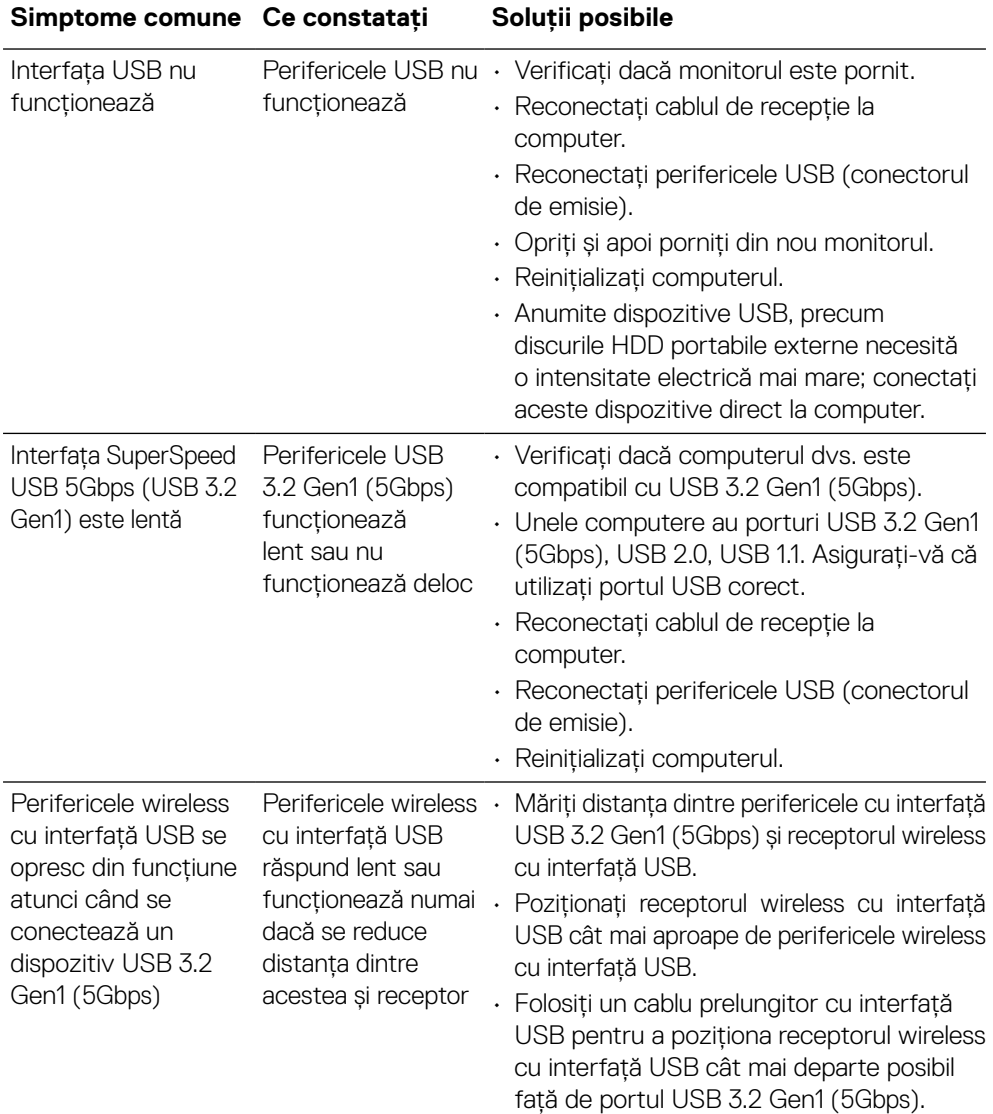

## <span id="page-64-0"></span>**Probleme specifice interfeţei Universal Serial Bus (USB)**

 **[Depanarea](#page-2-0)** │ **[65](#page-2-0)**

(dell

## <span id="page-65-0"></span>**Anexă**

### **AVERTISMENT: Instrucţiuni privind siguranţa**

#### **AVERTISMENT: Utilizarea altor comenzi, ajustări sau proceduri decât cele specificate în această documentaţie poate conduce la electrocutări, pericole electrice şi/sau pericole mecanice.**

Pentru informații privind instrucțiunile de siguranță, consultați Informații privind siguranța, mediul și reglementările (SERI).

## **Înştiinţări FCC (Numai pentru SUA) şi alte informaţii privind omologarea**

Pentru înștiințări FCC și alte informații privind omologarea, consultați site-ul web dedicat conformității legale, aflat la adresa **[www.dell.com/regulatory\\_compliance](http://www.dell.com/regulatory_compliance)**

## **Contactaţi Dell**

**Pentru clienţii din Statele Unite, sunaţi la numărul 800-WWW-DELL (800-999-3355).**

 **MOTĂ: Dacă nu dispuneti de o conexiune activă la internet, puteți găsi informaţii de contact în factura de achiziţie, în broşura din ambalaj, pe chitanţă sau în catalogul de produse Dell.**

Dell oferă mai multe optiuni de asistentă și service online și prin telefon. **Disponibilitatea diferă în funcţie de ţară şi produs, iar unele servicii ar putea să nu fie disponibile în zona dvs.**

- Asistență tehnică online **[www.dell.com/support/monitors](http://www.dell.com/support/monitors)**
- Cum se contactează Dell **[www.dell.com/contactdell](http://www.dell.com/contactdell)**

## Baza de date cu produse a UE pentru eticheta energetică și fișa cu informații despre produs

**P2721Q: https://eprel.ec.europa.eu/qr/346005**

**D**&LI